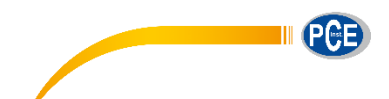

PCE Deutschland GmbH Im Langel 4 D-59872 Meschede Deutschland Tel: 02903 976 99 0 Fax: 02903 976 99 29 info@pce-instruments.com www.pce-instruments.com/deutsch

# **Bedienungsanleitung ATP Tester PCE-ATP 1**

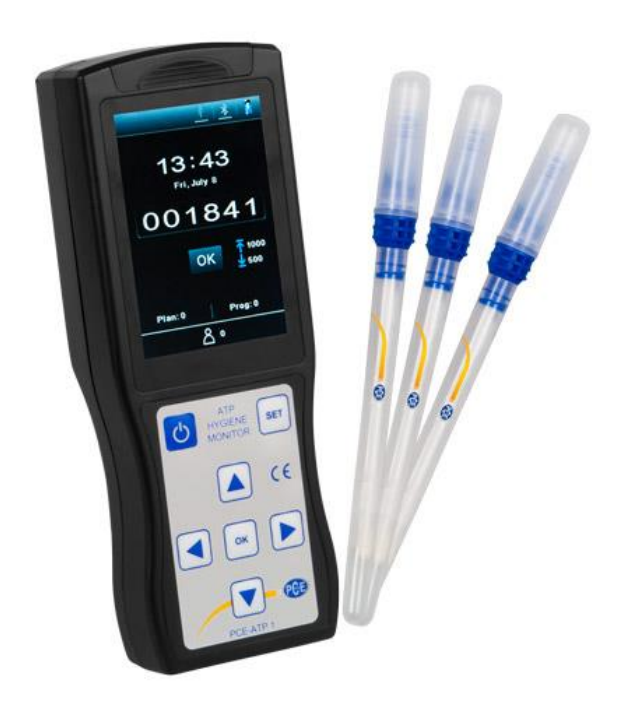

Version 1.1 Erstelldatum 08.06.2016 Letzte Änderung 21.01.2019

# Inhaltsverzeichnis

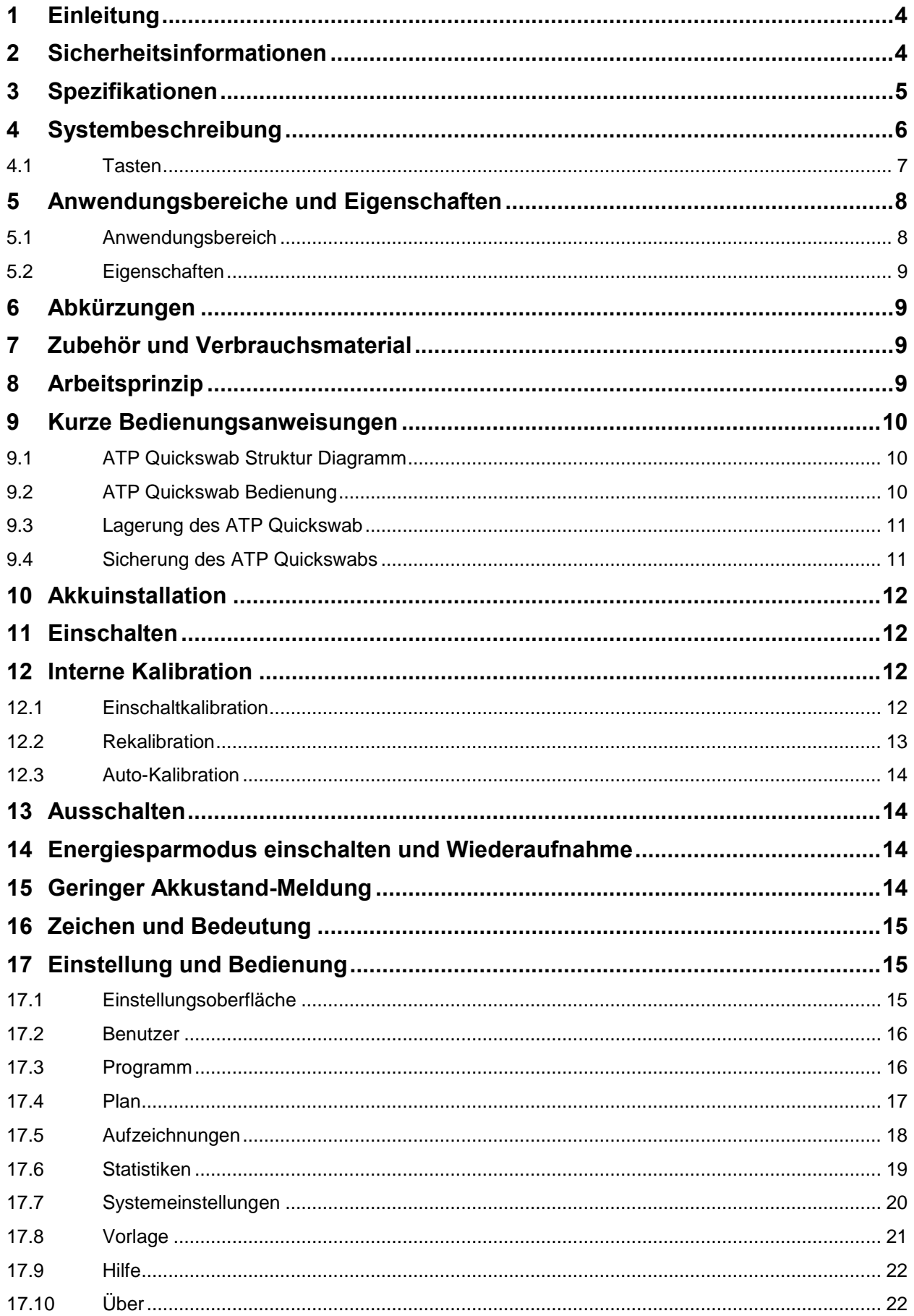

# **EXECUTIVE PCE** l.

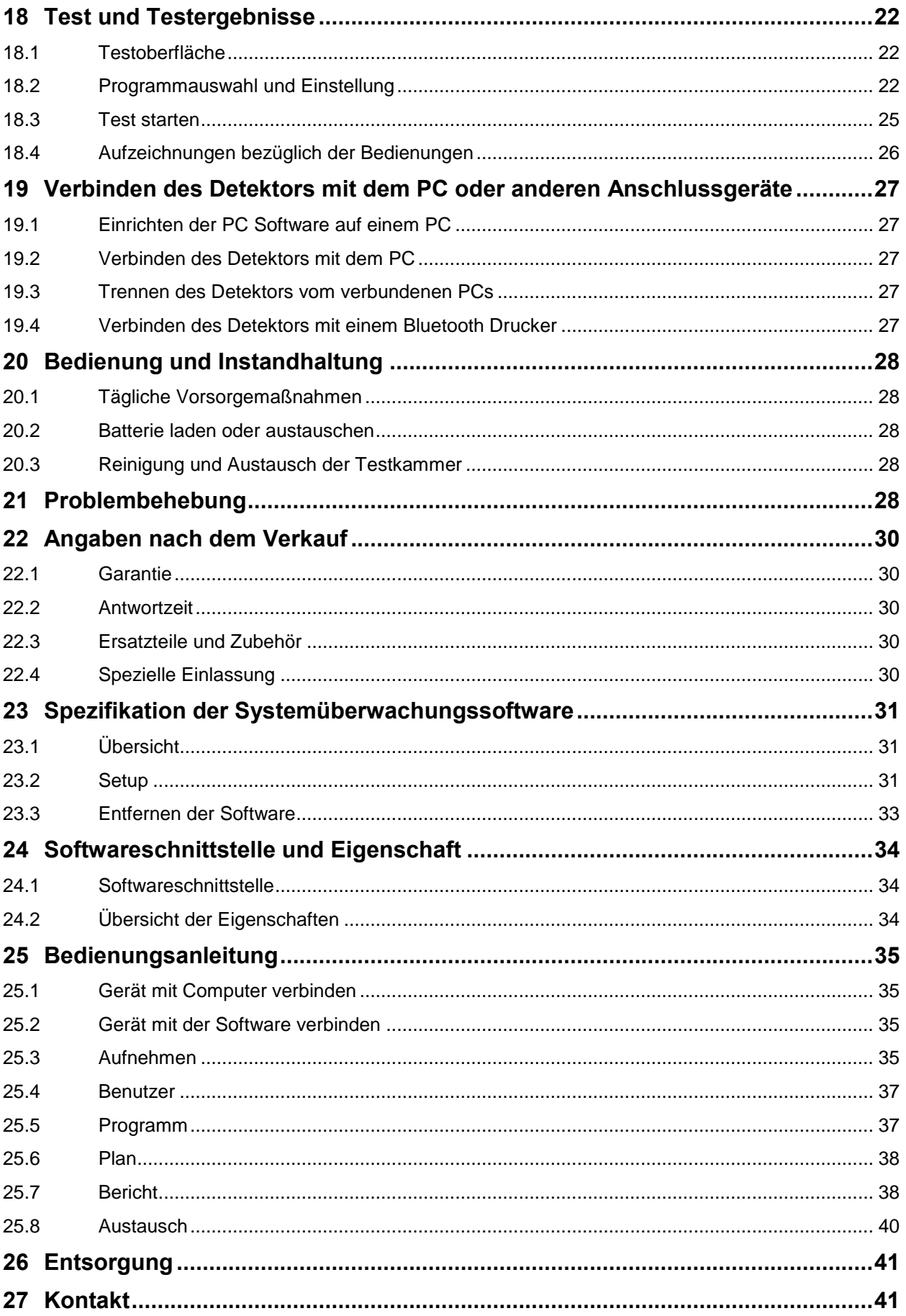

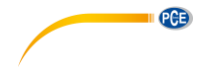

# <span id="page-3-0"></span>**1 Einleitung**

Vielen Dank, dass Sie sich für den Kauf eines Hygienetesters von PCE Instruments entschieden haben. Das portable ATP Hygienetester-System nutzt die ATP Theorie, um einen simplen Hygienetest durchzuführen. So können HACCP und Essenshygiene Standards erreicht werden.

Der portable ATP Hygiene Tester besteht aus zwei Teilen: ATP Quickswab und Detektor. Diese Anleitung beschreibt hauptsächlich die Bedienung, Wartung und Fehlerbehebung des Detektors. Für weitere Details über den ATP Quickswab, schauen Sie sich die Anleitung des ATP Quickswabs an.

# <span id="page-3-1"></span>**2 Sicherheitsinformationen**

- Der portable PCE-ATP 1 Hygienetester ist sicher und zuverlässig designt und gebaut. Personenschäden können verhindert werden, wenn das Produkt ordnungsgemäß gebraucht wird und die verbundenen Vorsichtsmaßnahmen strikt befolgt werden.
- Seien Sie sich den Gefahren, die mit dem PCE-ATP 1 Hygienetester und dessen Zubehör verbunden sind, bewusst.
- Das Nicht Beachten der vorgegebenen Anweisungen oder das Ausführen von Bedienungen, die nicht in der Anleitung beschrieben sind, können den Sicherheitsschutz des portablen PCE-ATP beeinflussen.
- Platzieren Sie den portablen PCE-ATP 1 Hygienetester nicht in Umgebungen mit extremen Temperaturen.
- Bringen Sie den portablen PCE-ATP 1 Hygienetester nicht an Orten mit entzündlichen und explosiven Gasen.
- Lesen Sie bitte die Informationen und Vorsichtsmaßnahmen des ATP Quickswab, bevor Sie den Detektor benutzen.
- Nur der ATP Quickswab darf in den Detektor eingeführt werden.
- Der ATP Quickswab darf während des Einführens nicht gepresst werden.
- Vergewissern Sie sich, dass die Außenseite des ATP Quickswabs sauber und trocken ist, bevor Sie ihn in den Detektor einführen.
- Nutzen Sie den mitgelieferten Lithium-Ion Akku und Adapter. Die Auflade Spannung ist auf 4,2 V begrenzt.
- Drücken Sie nicht ununterbrochen die Tasten auf der Tastatur des Detektors.
- Der Computer, der mit der USB Schnittstelle des Detektors verbunden ist, sollte dem BSEN60950/IEC950 Standard entsprechen.
- Der Detektor ist nicht mit Ersatzteilen ausgestattet. Entfernen Sie keine Teile vom Gerät ohne Erlaubnis.

Bitte lesen Sie dieses Benutzerhandbuch sorgfältig und vollständig, bevor Sie das Gerät zum ersten Mal in Betrieb nehmen. Die Benutzung des Gerätes darf nur durch sorgfältig geschultes Personal erfolgen.

Dieses Benutzer-Handbuch wird von der PCE Deutschland ohne jegliche Gewährleistung veröffentlicht.

Wir weisen ausdrücklich auf unsere allgemeinen Gewährleistungsbedingungen hin, die sich in unseren Allgemeinen Geschäftsbedingungen finden lassen.

Bei Fragen kontaktieren Sie bitte die PCE Deutschland GmbH.

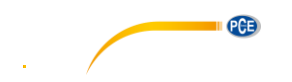

# <span id="page-4-0"></span>**3 Spezifikationen**

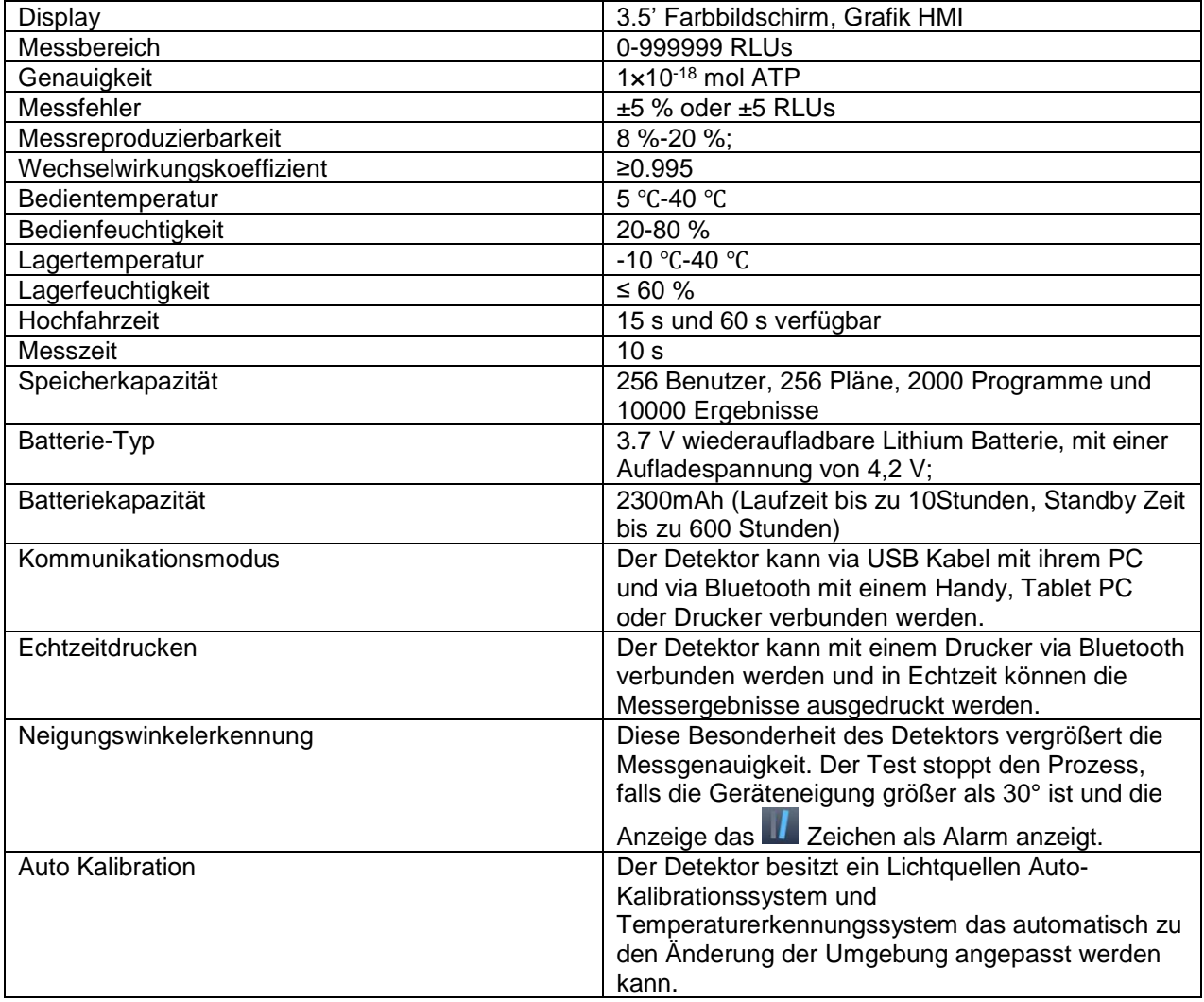

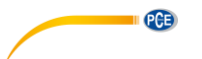

# <span id="page-5-0"></span>**4 Systembeschreibung**

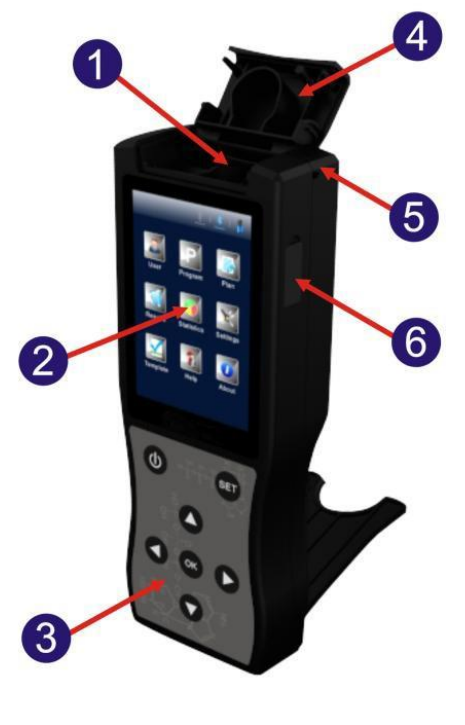

- 
- 
- 
- 1. Testkammer 2. Bildschirm 3. Tastatur 5. Hangseilöffnung

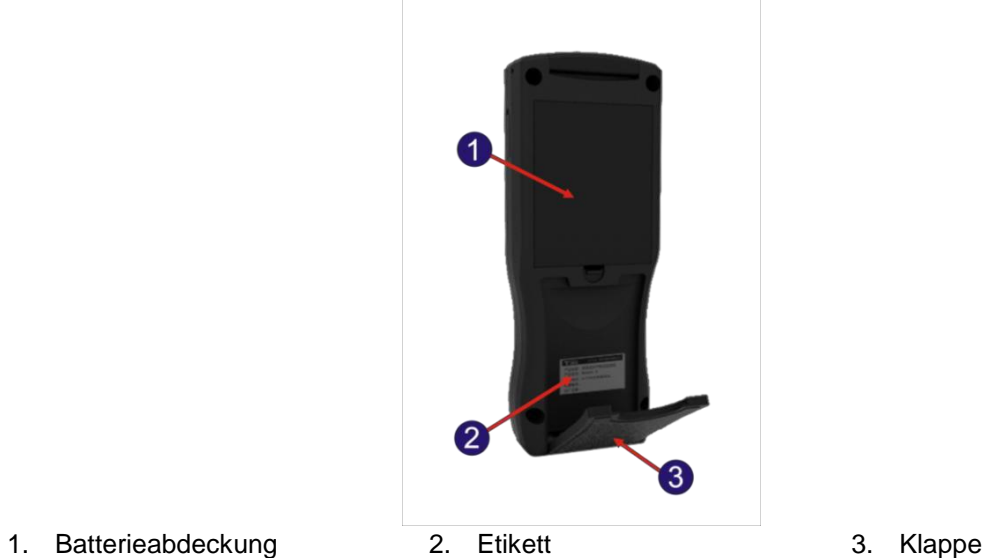

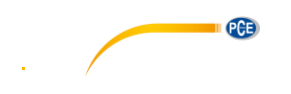

### <span id="page-6-0"></span>**4.1 Tasten**

Die Tastatur des Detektors entspricht der unteren Abbildung. Die dazugehörigen Tastenfunktionen sind in der folgenden Liste aufgeführt.

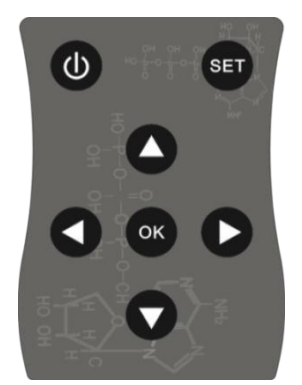

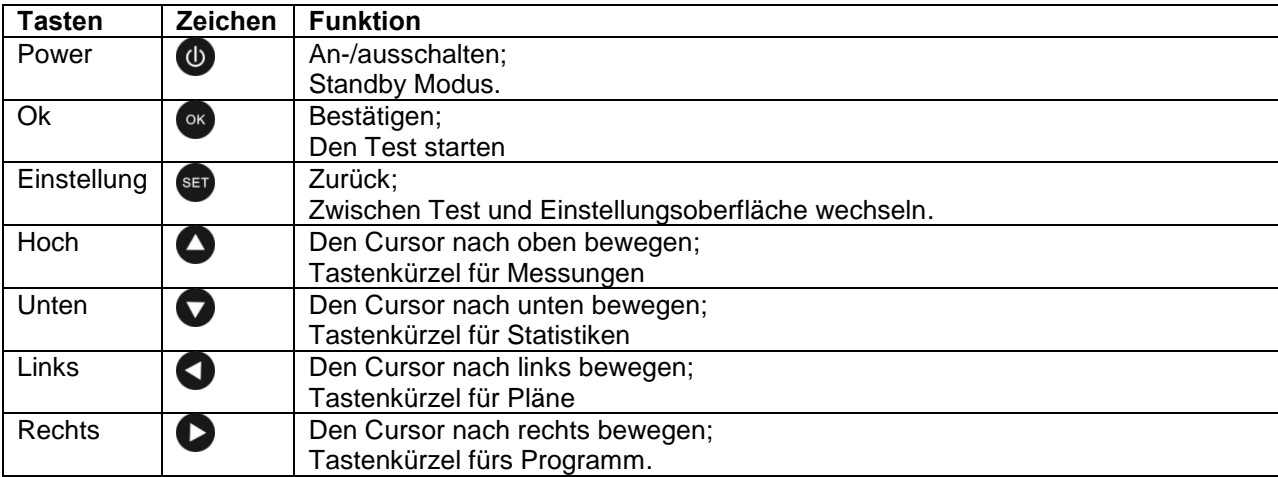

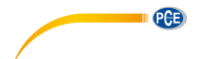

# <span id="page-7-0"></span>**5 Anwendungsbereiche und Eigenschaften**

### <span id="page-7-1"></span>**5.1 Anwendungsbereich**

Der portable PCE-ATP 1 Hygienetester ist für schnelle Sauberkeitstests (mikrobiell) in verschiedenen Industrien wie Essensverarbeitung, Catering, medizinische Behandlung, Sanierung, Papierindustrie, Wasseraufarbeitung, Umweltschutz, Wasserqualität, Eingangs- Ausgangsinspektion, Quarantäne und andere Behörden gedacht.

# **Beispiele:**

### **1. Lebensmittelverarbeitungsindustrie**

- Der portable ATP Hygienetester ist in der Lage Bakterien, Mikroorganismen oder Nahrungsreste in der Produktionsumgebung der Lebensmittel-, Getränke- und Cateringindustrie zu testen. Es ist für HACCP Systemsauberkeitstests gut geeignet.
- Sauberkeitskontrollen während der Produktion und Sauberkeitstest für die Lebensmittelproduktion.
- Desinfektionsbeurteilung von Lebensmittelverpackung
- Mikroorganismeninhaltsmessung von fertigen Produkten und rohen Materialien
- Hygienetest der Verarbeitungsumgebung. Es ist in der Lage, organische Abfallprodukte zu erkennen und somit das Wachsen der Mikroorganismen vorzubeugen.

### **2. Cateringindustrie**

Der Hygienetester wird von Behörden für die Hygienesicherheitsuntersuchungen von Catering-Services benutzt.

- Sauberkeitskontrollen von Küchen, Essenstischen, Arbeitsplatten und Arbeitswerkzeugen.
- Desinfektionsbeurteilung von Geschirr sowie Desinfektionseffektbeurteilung des Einweggeschirrs.
- Desinfektionskontrollen von Geschirr in Airlines, Zügen und Hochgeschwindigkeitszügen.
- Gesundheitskontrollen der Qualitätskontrollbehörde.
- Schneller Sauberkeitstest von großen Essensplätzen wie bei den Olympischen Spielen oder der Weltausstellung.

### 3. **Gesundheitsindustrie**

Der Hygienetester wird von Infektionskontrollbehörden genutzt, um die Krankenhaushygiene, Desinfektions- & Sterilisationsbedingungen zu messen.

- Oberflächensauberkeitserkennung von Krankenhäusern, Desinfektionszentren und ICU;
- Handsauberkeitsinspektion von medizinischen Mitarbeitern
- Sauberkeits- und Desinfektionserkennung von medizinischen Geräten und Instrumente, wie Operationsinstrumente und Endoskope
- Die Sauberkeitserkennung der Krankenhausumgebung. Diese Erkennung versichert, dass das Krankenhaus komplett sauber, sicher und frei von mikrobieller Verseuchung ist.
- Desinfektionseffektbeurteilung für medizinische Desinfektionsprodukte. Vergleich von Testergebnissen vor und nach der Desinfektion um sicher zu gehen, dass die Desinfektionsprodukte der hohen Qualität entsprechen und verlässlich sind.

### 4. **Umgebungsschutz**

• Biologische Kontaminationsbeurteilung von Wasser und Schmutzwasserproben

### 5. **Anderen Industrien**

- Qualitätsüberwachungsbehörden
- Überwachung der Qualitätsstandard von Hotels und dem Beherbergungsgewerbe
- Hafenkontrolle

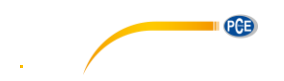

### <span id="page-8-0"></span>**5.2 Eigenschaften**

- Klein, handliches Design, Gesamtgewicht von weniger als 300 g, Ein-Hand-Bedienung
- Niedriger Energieverbrauch: Lithium Akku, Laufzeit von bis zu 10 Stunden, Standby Zeit bis zu 600 Stunden
- Automatischer Betrieb: 3,5" Farbdisplay, einzelne Tasten und einfache Mensch-Computer-Interaktion
- Quantifizierte Ergebnisse: Die Messergebnisse sind bis zu 1 x 10-18 mol ATP genau
- Schnelltest: 10 Sekunden pro Probe. Der Detektor kann mit einem thermischen Drucker via Bluetooth verbunden werden. Die Testergebnisse können in Echtzeit ausgedruckt werden.
- Messschutz: Der Detektor besitzt einen eingebauten Neigungsmesser, der die Messung stoppt falls der Neigungswinkel größer als 30° ist, um die Genauigkeit zu gewährleisten.
- Kontrollnetzwerk: Der Detektor kann elegant überprüfen, ob die Bakterienkoloniemenge außerhalb der Grenze ist. Es kann mit einem elektronischen Terminal wie einem PC verbunden werden.
- Maximaler Speicherkapazität: Der Detektor ist fähig 256 Benutzer, 256 Pläne, 2000 Programme und 10000 Aufzeichnungen abzuspeichern.
- Datenvorlage: Der Detektor besitzt Datenvorlagen, um dem Benutzer das Anschauen und Aufrufen zu vereinfachen.
- Intelligente Software: Messdaten können nach der Messung auf die geeigneten PC Software hochgeladen werden. Sie können die Testergebnisse speichern und den Trend des getesteten Standorts analysieren.
- Offenes Reagenz: Passend für ATP Test gibt es Reagenzien von mehreren Herstellern. Es wird empfohlen, die mitgelieferten Verbrauchsgüter zu benutzen, um die Messgenauigkeit zu gewähren.

# <span id="page-8-1"></span>**6 Abkürzungen**

ATP: Adenosintriphosphat (Energieübertragungsmolekül) RLU: Relative Licht Einheit (Messeinheit) USB: Kommunikationsanschluss zwischen dem Gerät und PC

# <span id="page-8-2"></span>**7 Zubehör und Verbrauchsmaterial**

Das Zubehör beinhaltet einen Lithium Akku, USB Kabel, USB Ladegerät, Hangseil und Bluetooth Drucker (optional).

Für weitere Details über Zubehör und Verbrauchsmittel, fragen Sie ihren lokalen Händler. Die Software kann im Downloadbereich heruntergeladen werden: [https://www.pce](https://www.pce-instruments.com/deutsch/download-win_4.htm)[instruments.com/deutsch/download-win\\_4.htm](https://www.pce-instruments.com/deutsch/download-win_4.htm)

# <span id="page-8-3"></span>**8 Arbeitsprinzip**

Der portable ATP Hygienetester konvertiert die unsichtbaren ATP Konzentrationen (ATP Inhalt in der Probe) in eine sichtbaren Lichtausgabe. Das Basisarbeitsprinzip wird in der folgenden Abbildung gezeigt.

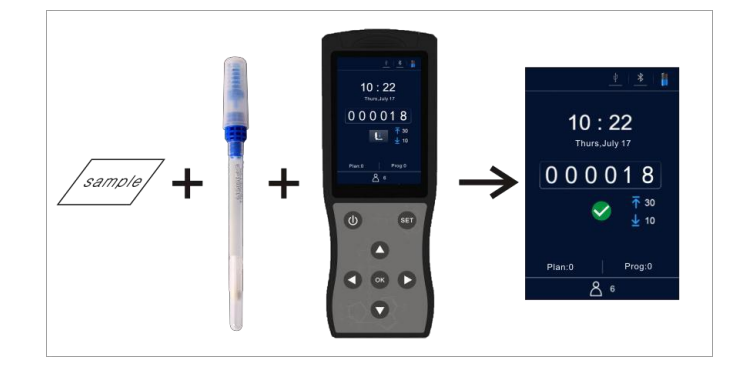

Der portable PCE-ATP 1 Hygienetester nimmt die Lichtenergie als Referenzwert um den Testwert auszugeben und zeigt das Testergebnis in quantitativer und qualitativen Form an. Das Testergebnis zeigt die Sauberkeit des getesteten Objekts an, welches zwischen 0 und 999999 relative Lichteinheiten (RLU; 1 RLU = 1 x 10-18 mol vom ATP) betragen kann. Je nachdem wie die benutzerdefinierten obere & untere

Grenzen sind, bietet der Detektor automatisch das Testergebnis an und zeigt es als < Okay>,

< mangelhaft> oder < Warnung> an.

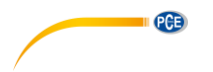

# <span id="page-9-0"></span>**9 Kurze Bedienungsanweisungen**

Der ATP Quickswab beinhaltet ein hochempfindliches, flüssigstabiles, integratives Reagenz. Es ist in der Lage, Bakterien oder anderen Mikroorganismen auf Objektoberflächen und die Gesamt ATP Aktivität innerhalb von Essensrückständen zu messen und dabei ein Sauberkeitsergebnis zu liefern. Das ATP Quickswab sollte mit dem portablen ATP Hygienetester genutzt werden.

# <span id="page-9-1"></span>**9.1 ATP Quickswab Struktur Diagramm**

Das Strukturdiagramm des ATP Quickswab wird in der unteren Grafik dargestellt.

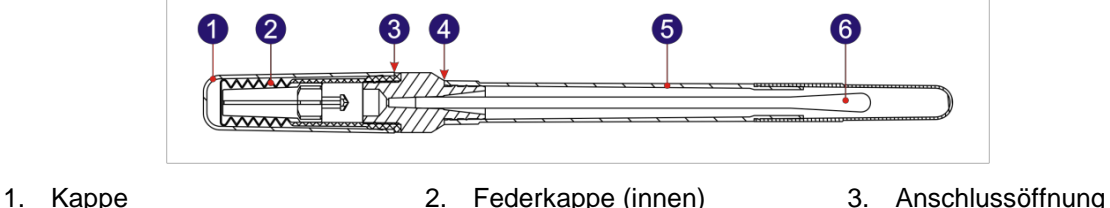

- 
- 4. Entfernungspunkt 5. Teströhre 6. Tupferspitze
- -

# <span id="page-9-2"></span>**9.2 ATP Quickswab Bedienung**

Die Bedienung des ATP Quickswabs ist in den unteren Abbildungen dargestellt.

- 1. **Auftauen:** Nehmen Sie das ATP Quickswab aus dem Gefrierfach und warten Sie 10 bis 20 Minuten bis das innere Reagenz Raumtemperatur erreicht hat.
- **2. Probeentnahme:** Halten Sie den ATP Quickswab an der Anschlussöffnung und entfernen Sie die Kappe an dem Entfernungspunkt. Entfernen Sie die Teströhre und ziehen Sie die vorgefeuchtete Tupferspitze herraus. Halten Sie die Tupferspitze in einem 15 bis 30° Winkel und tupfen Sie den Bereich in einer zickzack Bewegungen ab. Rotieren Sie während des Tupfens stets die Tupferspitze, um den engen Kontakt zum Probenbereich zu halten. (Der Probenbereich sollte ungefähr eine 10 x 10 cm Fläche betragen. Es kann mit einer Probenkarte markiert werden.)
- **3. Installation:** Nach der Probeentnahme halten Sie den Quickswab an der Anschlussöffnung und führen Sie die Tupferspitze zurück in die Teströhre ein. (Die Stirnseite der Teströhre sollte mit der unteren Stirnseite der blauen Anschlussöffnung abschließen.)
- **4. Einspritzung:** Entfernen Sie die Kappe des ATP Quickswab. Vergewissern Sie sich, dass es sich in einer aufrechten Position befindet. Drücken Sie die Federkappe mehrere Mal herunter, damit das Reagenz komplett aus dem Boden der Teströhre fließt und tauchen Sie die Tupferspitze ein.
- **5. Vermischung:** Halten Sie den Quickswab an der oberen Federkappe und schwingen Sie es 30 Grad nach links und rechts (für fünf Sekunden). Lassen Sie das Reagenz komplett mit der Probe reagieren.
- **6. Einführung:** Führen Sie den ATP Quickswab in die Testkammer des Detektors ein, der sich in dem zum testenden Programm befindet. Schließen Sie die obere Klappe und starten Sie den Test.

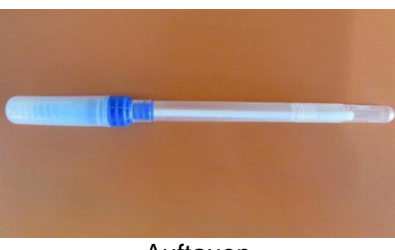

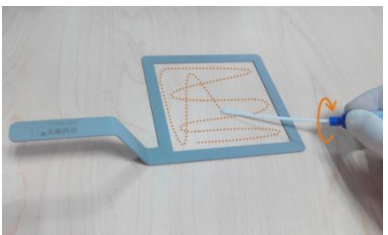

Auftauen **Auftauen** Probeentnahme

# BETRIEBSANLEITUNG

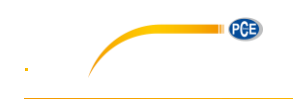

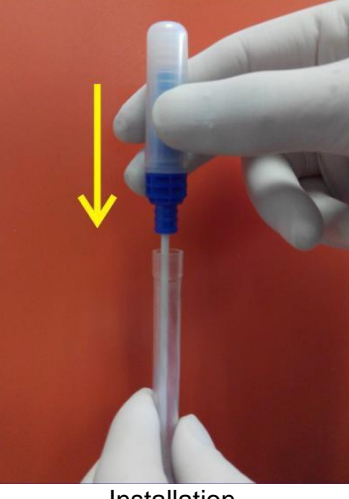

Installation **Einspritzung** 

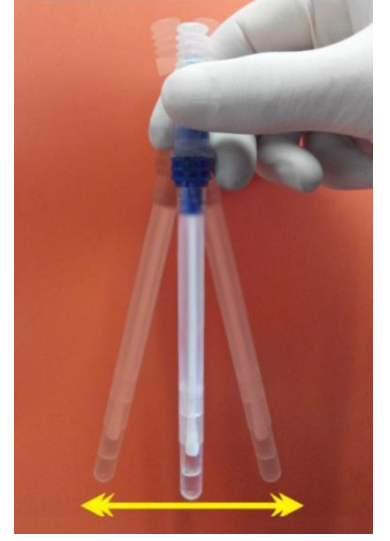

Vermischung Einführen

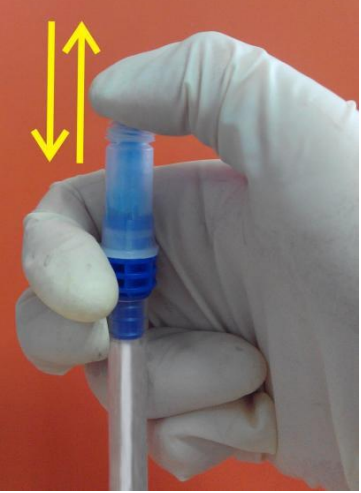

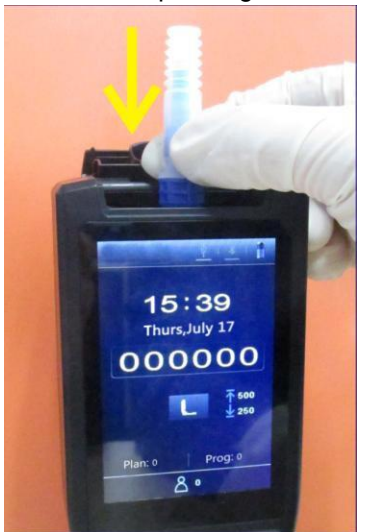

#### **Warnung:**

- a. Die Tupferspitze sollte keine anderen Oberflächen berühren, um zu verhindern, dass die Testergebnisse beeinflusst werden.
- b. Lassen Sie das interne Reagenz komplett mit der Probe im Tupfer reagieren, führen Sie dann den ATP Quickswab in die Testkammer ein und schließen Sie den Test innerhalb von 60 s ab.

#### <span id="page-10-0"></span>**9.3 Lagerung des ATP Quickswab**

- 1. Lagern Sie die ATP Quickswab Teströhre bei einer Temperatur zwischen 2 und 8 °C. So hat es eine Haltbarkeit von 12 Monaten.
- 2. Direkte Sonneneinstrahlung sollte vermieden werden. Bewahren Sie den ATP Quickswab während der Lagerung in Alufolie auf. Benutzen Sie das Reagenz nicht nach Ablauf des Gewährleistungszeitraums.

### <span id="page-10-1"></span>**9.4 Sicherung des ATP Quickswabs**

- 1. Das interne Reagenz des ATP Quickswab ist verdünnt und kann sicher fürs Messen in der Lebensmittelherstellungsbranche genutzt werden.
- 2. Falls Standard Laboreinsatzabläufe streng befolgt werden, ist die Zusammensetzung des ATP Quickswabs nicht schädlich für die menschliche Gesundheit. Das interne Reagenz enthält 0,05 % w/v Natrium um den Konservierungseffekt zu vergrößern. Verdünnen Sie vor der Entsorgung die Abfalllösung mit einer großen Menge Wasser.

**Warnung:** Falls das interne Reagenz des ATP Quickswab in die Augen oder auf die Haut kommt, spülen Sie die Augen oder die Haut mit viel Wasser aus. Das Materialsicherheitsdatenblatt (MSDS) kann bei Schäden verwendet werden.

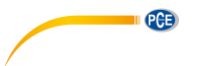

# <span id="page-11-0"></span>**10 Akkuinstallation**

Öffnen Sie die Klappe des Akkufachs, setzen Sie den Akku ein und schließen Sie die Klappe.

# <span id="page-11-1"></span>**11 Einschalten**

Drücken Sie die <<<a>
Power> Taste um den Detektor einzuschalten. Wenn das Gerät nicht lautlos ist, gibt das Gerät ein Einschaltton (ein "Biep" Geräusch) und geht darauf in die initial Oberfläche, siehe unten.

Falls der Detektor am Aufladen ist, drücken Sie lange die <<a>
Power> Taste (ca. 2 Sekunden) auf der Tastatur, um in die initial Oberfläche zu gelangen.

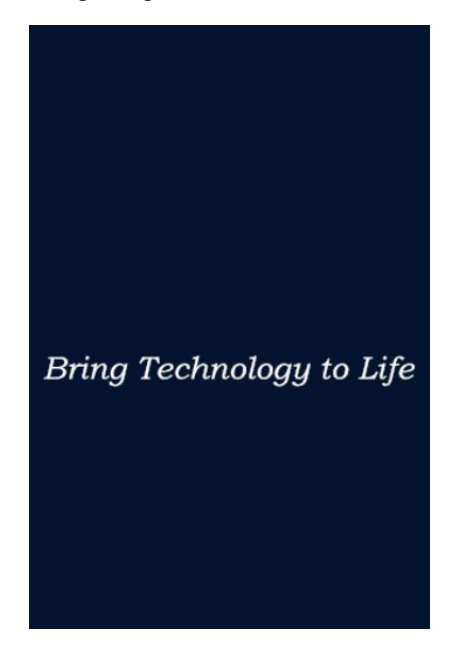

### **Erinnerung:**

- a. Falls der Akku entladen ist, schafft der Detektor es nicht, sich einzuschalten oder Sie mit einem "Low Battery" Alarm zu benachrichtigen, bevor sich das System automatisch abschaltet. In diesem Fall laden Sie den Akku auf oder wechseln Sie den Akku.
- b. Falls Sie mit "Kalibration unterbrochen" benachrichtigt werden, zeigt der Detektor an, dass der Einschaltungstest des Detektors fehlgeschlagen ist. Beheben Sie die Fehler wie vorgegeben.

# <span id="page-11-2"></span>**12 Interne Kalibration**

### <span id="page-11-3"></span>**12.1 Einschaltkalibration**

Nach dem Einschalten und der initial Oberfläche geht der Detektor in die Kalibrationsoberfläche. Wie in der unteren Darstellung zu sehen ist.

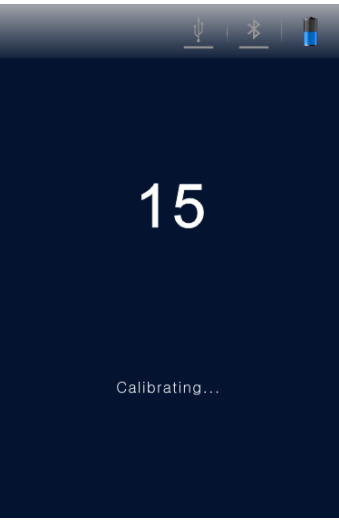

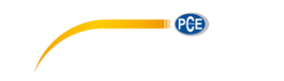

Zwei Selbsttest-Modi sind verfügbar. Diese haben eine Kalibrationszeit von 60 s und 15 s (<Schnell Hochfahren> Modus). Der Unterschied ist, dass bei 60 s Kalibrationszeit der Detektor stabilere und genauere Messergebnisse liefert. Es wird empfohlen den 60 s Selbsttest zu wählen, wenn die Maschine zum ersten Mal an diesem Tag benutzt wird.

### **Erinnerung:**

a. Während der Kalibrationszeit zählt der Einschaltselbsttest die Zeit runter. Sie können die

< <sup>SET</sup> Einstellung> Taste drücken, um in die Einstellungsoberfläche zu gelangen.

- b. Auf der Einstellungsoberfläche können Sie < Einstellung> auswählen, um die Systemeinstellungsseite zu öffnen. Wählen Sie dort <Schnell Hochfahren> aus, damit die Kalibrationszeit 15 s beträgt. Deaktivieren Sie es und die Kalibrationszeit beträgt nun 60 s.
- c. Drücken Sie die < Einstellung> Taste um zurück zur vorherigen Oberfläche zu gelangen und das Runterzählen der Kalibrationszeit beginnt von vorne. Der Detektor startet die Kalibration. Danach geht er in die Testoberfläche.

### **Erinnerung:**

- a. Die Kalibrationsbedingungen des Detektors sind, dass kein ATP Quickswab in der Testkammer ist und seine obere Klappe geschlossen ist.
- b. Falls das **Zum Zeichen und <Kalibration unterbrochen!>** angezeigt wird, nehmen Sie den ATP Quickswab aus der Testkammer um den Prozess weiterzuführen.
- c. Falls das Zeichen und <Kalibration unterbrochen!> angezeigt wird, schließen Sie die Klappe wieder und führen Sie die Kalibration fort.

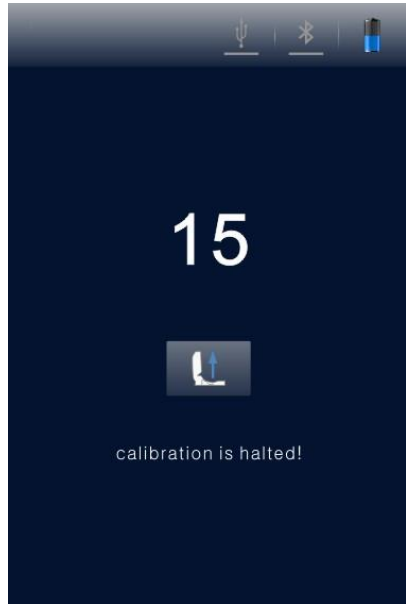

ATP Quickswab entfernen

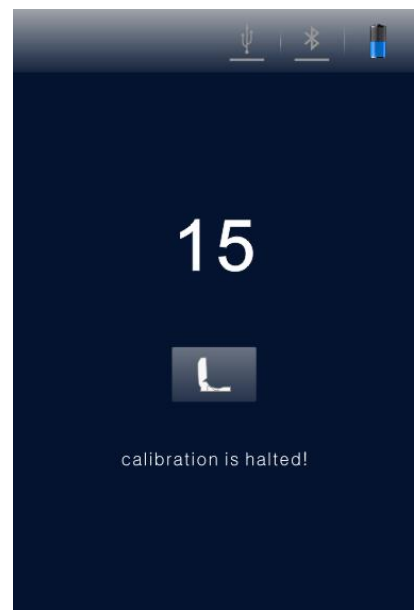

### <span id="page-12-0"></span>**12.2 Rekalibration**

Sie können den Detektor rekalibrieren falls dies notwendig ist. Nehmen Sie den ATP Quickswab hinaus,

schließen Sie die obere Klappe und drücken Sie lange (ca. 3 Sekunden) die < OK > Taste in der Testoberfläche. Nach einem kurzen "biep", geht der Detektor zurück in die Kalibrationsoberfläche zur Rekalibration.

$$
\mathsf{PCE}
$$

### <span id="page-13-0"></span>**12.3 Auto-Kalibration**

- 1. Falls der Detektor in der Testoberfläche ist und alle Kalibrationsbedingungen erfüllt sind, startet er automatisch den Kalibrationsprozess.
- 2. Falls der Detektor nicht auf der Testoberfläche ist, drücken Sie die <<sup>83</sup> Einstellung> Taste, um zurück zu dieser Oberfläche zu gelangen.

**Erinnerung:** Falls der Detektor über 30 Minuten am Stück gearbeitet hat oder die Temperatur in der Arbeitsumgebung sich um über 5 °C ändert, führt das Gerät automatisch eine Kalibration durch, um die Genauigkeit der Testergebnisse zu vergewissern.

# <span id="page-13-1"></span>**13 Ausschalten**

Drücken Sie die < Power > Taste, um in das Power Optionsmenü des Detektors zu gelangen. Wählen Sie die gewünschte Funktion und drücken Sie die < OK > Taste um das Gerät auszuschalten.

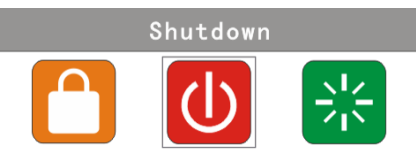

# <span id="page-13-2"></span>**14 Energiesparmodus einschalten und Wiederaufnahme**

Der Detektor besitzt zwei Energiesparmodi: Schlafmodus und manueller Modus.

- **1. Schlafmodus:** Der Schlafmodus kann automatisch angeschaltet werden je nach benutzerdefinierten Einstellung. Wenn das Gerät eingeschaltet ist und keine Aktivität während der eingestellten Zeit geschah, geht das Gerät automatisch in den Standby Modus und der Bildschirm schaltet sich ab.
- **2. Manueller Modus:** der manuelle Modus kann in den Power Optionen durchs Drücken der <**W** Power > Taste unter **U** ausgewählt werden. Drücken Sie die < OK > Taste um den

Detektor in den Standby-Modus zu versetzen. Drücken Sie die < @ Power > Taste um das Gerät zu entsperren.

# <span id="page-13-3"></span>**15 Geringer Akkustand-Meldung**

Der Detektor zeigt das Batteriesymbol auf dem Statusbalken an, falls der Akkustand gering ist.

So laden Sie den Akku wieder auf. Wenn auf dem Statusbalken das **Zeichen angezeigt wird**, wird angedeutet, dass der Akkustand sehr gering ist und sich das Gerät sofort automatisch abschaltet. Sie werden mit drei "biep" Signalen benachrichtigt sobald dies geschieht.

**Erinnerung:** Falls der Alarm für den geringen Akkustand angezeigt wird, laden Sie den Detektor so schnell wie möglich auf. Falls das Gerät für eine längere Zeit nicht genutzt wird, entfernen Sie den Akku und platzieren Sie ihn an einer kühlen und trockenen Stelle.

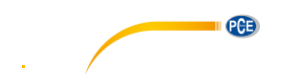

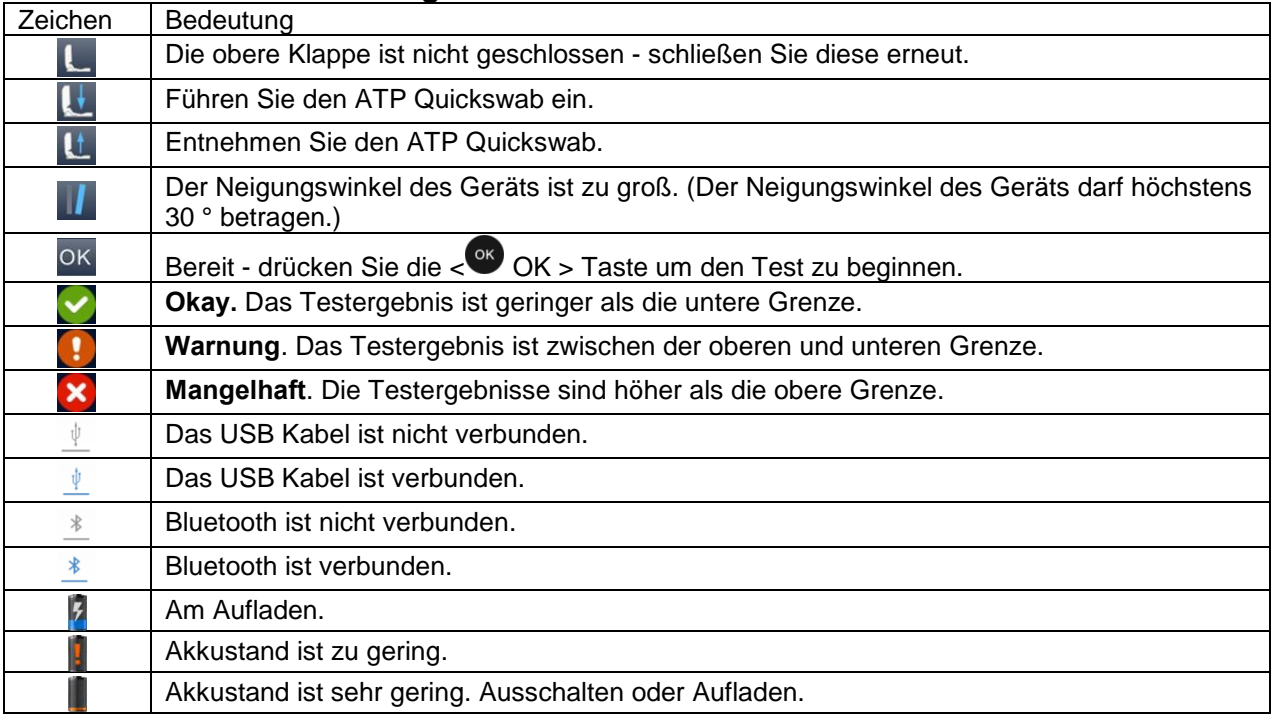

# <span id="page-14-0"></span>**16 Zeichen und Bedeutung**

# <span id="page-14-1"></span>**17 Einstellung und Bedienung**

# <span id="page-14-2"></span>**17.1 Einstellungsoberfläche**

Wenn Sie auf der Testoberfläche sind, drücken Sie die <<sup>ser</sup> Einstellung > Taste. (siehe unten)

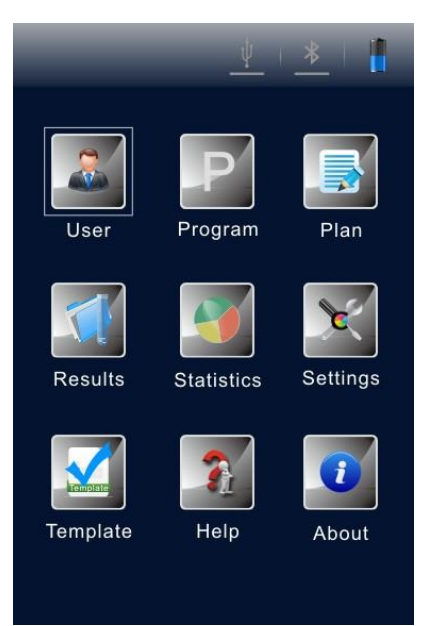

Sie können die Einstellungsoberfläche öffnen, indem Sie die <**EFF** Einstellung> Taste während des

Einschaltungsselbsttests drücken. Drücken Sie die < Einstellung> Taste erneut, um den Selbsttest neu zu starten und das Herunter zählen der Kalibrationszeit beginnt. Nach der Kalibration gelangen Sie zur Testoberfläche.

PCB

# <span id="page-15-0"></span>**17.2 Benutzer**

Wählen Sie < Benutzer > auf der Einstellungsoberfläche aus und drücken Sie die < OK > Taste um die Auswahl Optionen wie in der unteren Abbildung auszuwählen.

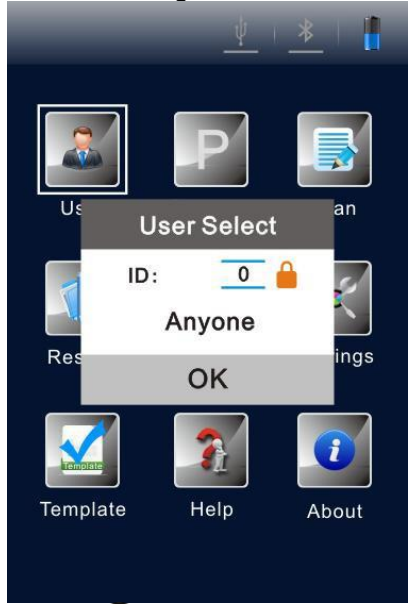

- Drücken Sie die << Hoch> oder << Runter > Taste, um die existierende Benutzer anzuzeigen.
- Drücken Sie die < OK > Taste um die Auswahl zu bestätigen;
- Drücken Sie die < Einstellung > Taste, um zur vorherigen Oberfläche zurückzukehren.

**Erinnerung:** Das Gerät erstellt <Benutzer 1> standardmäßig. Sie können ebenfalls dieselben verbundenen Bedienungen mit der PC Software ausführen. Für weitere Details wenden Sie sich an der Software Spezifikation des Portablen ATP Hygiene Tester.

### <span id="page-15-1"></span>**17.3 Programm**

Drücken Sie die < <sup>ok</sup> OK> Taste um in die <Programm einstellen> Option zu gelangen. (siehe Abbildung unten)

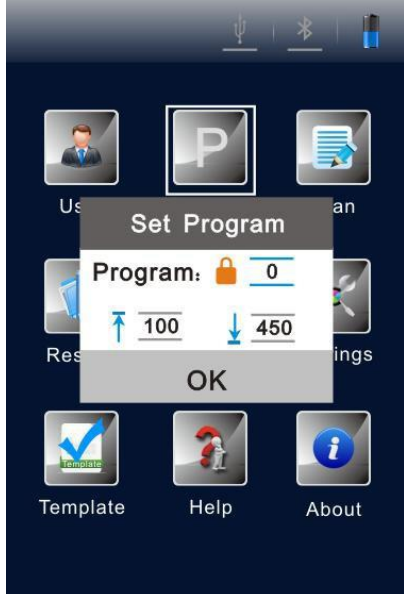

- Drücken Sie die < Hoch> oder < Runter > Taste, um das gewünschte Programm zu wählen.
- Drücken Sie die  $\langle \bullet \rangle$ Links > oder  $\langle \bullet \rangle$ Rechts > Taste, um den  $\langle$ Standort> und  $\langle$ Oberfläche> des gewählten Programms anzusehen.

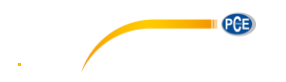

**Erinnerung:** Der Detektor bietet zwei Arten von Programmen an:

- a. Eine Sorte wird von einem Computer geschrieben und mit einem **Deman zur Einen vor der Programm** Nummer markiert. Dessen obere und untere Grenzen kann nicht verändert werden.
- b. Die andere Sorte wird auf dem Gerät modifiziert und wird nicht mit einem **D** Zeichen vor der Programm Nummer markiert. Dessen obere und untere Grenzen kann verändert werden.
- c. Wenn ein Programm nicht mit dem Zeichen markiert ist, können Sie die << Hoch> oder < Runter > Taste drücken, um ein Prozess auszuwählen, und  $\langle^{\alpha k} \rangle$  OK um dies zu bestätigen.
- d. Bewegen Sie den Cursor zur Einstellungsbox der oberen Grenze. Benutzen Sie die < Hoch> oder < Runter > Taste um den Wert einzustellen (Bereich: 1 … 9999) und drücken Sie < OK> um dies zu bestätigen.
- e. Bewegen Sie den Cursor zur Einstellungsbox der unteren Grenze und benutzen Sie die < Hoch> oder < Runter > Taste um den Wert einzustellen (Bereich: 1 ... 9999). Drücken Sie < OK> um dies zu bestätigen und zurück zur Einstellungsoberfläche zu gelangen.
- **Drücken Sie die < Einstellung> Taste, um die Einstellungen zu beenden und zur vorherigen** Oberfläche zurückzukommen.

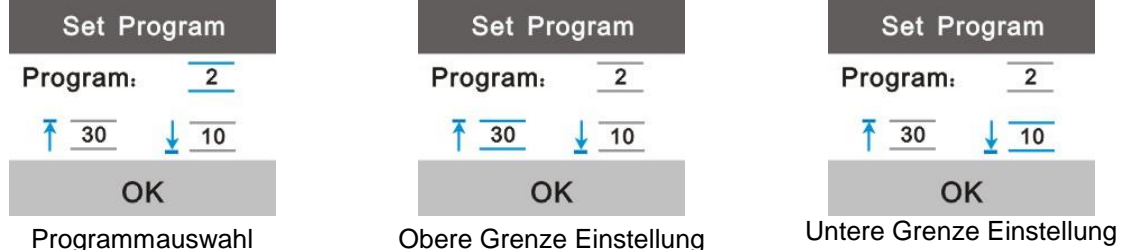

**Erinnerung:** Falls auf dem Detektor ein Programm gespeichert ist können Sie die < **O**Rechts > Taste während der Testoberfläche drücken um in die Programmeinstellungsoption zu gelangen.

### <span id="page-16-0"></span>**17.4 Plan**

Wählen Sie < **Plan>** auf der Einstellungsoberfläche und drücken Sie die < OK> Taste um in die <Planauswahl> Option zu gelangen.

- Drücken Sie die < $\bigodot$  Hoch> oder < $\bigodot$ Runter > Taste, um den gewünschten Plan auszuwählen.
- Drücken Sie die < OK> Taste, um die Auswahl zu bestätigen.
- Drücken Sie die <<sup>SET</sup> Einstellung> Taste, um in die vorherige Oberfläche zurückzukehren.

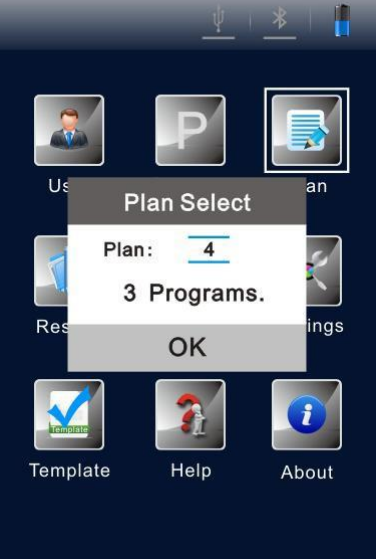

Erinnerung: Falls auf dem Detektor ein Plan gespeichert ist, können Sie die < **O**Rechts > Taste während der Testoberfläche drücken um in die Programmeinstellungsoption zu gelangen

PCE

# <span id="page-17-0"></span>**17.5 Aufzeichnungen**

Wählen Sie < Aufzeichnungen> auf der Einstellungsoberfläche und drücken Sie die < OK> Taste, um in die Testaufnahmeoberfläche zu gelangen.

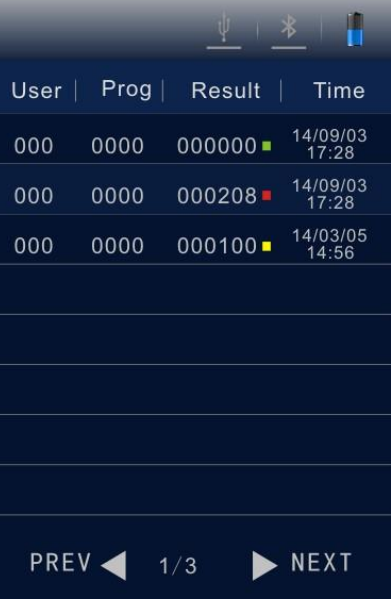

- Drücken Sie die < Links> oder < Rechts> Taste um eine Seite vor oder zurück zu gehen.
- Drücken Sie die < Hoch> oder < Runter> Taste um den Cursor zu bewegen und die Aufzeichnungen auszuwählen.
- Drücken Sie die < OK> Taste um die Auswahl zu bestätigen und die Oberfläche für die Aufzeichnungsdeteils anzuzeigen.
- Drücken Sie die < Einstellung> Taste um zur vorherigen Oberfläche zurückzukehren.

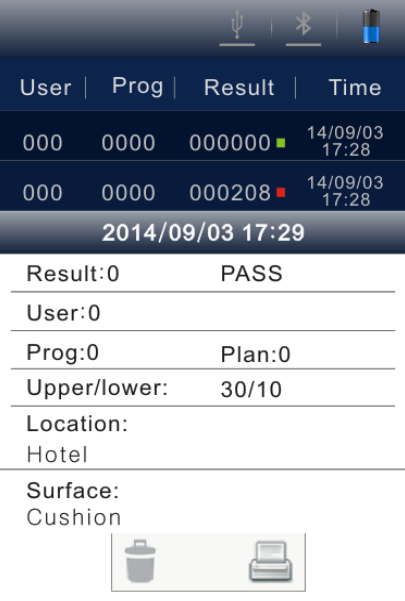

Auf der Oberfläche der Aufzeichnungsdetails sind und Optionen verfügbar. Drücken Sie die < Runter> Taste um den Cursor zu bewegen und die Option auszuwählen.

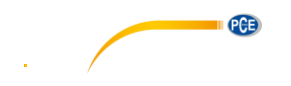

# BETRIEBSANLEITUNG

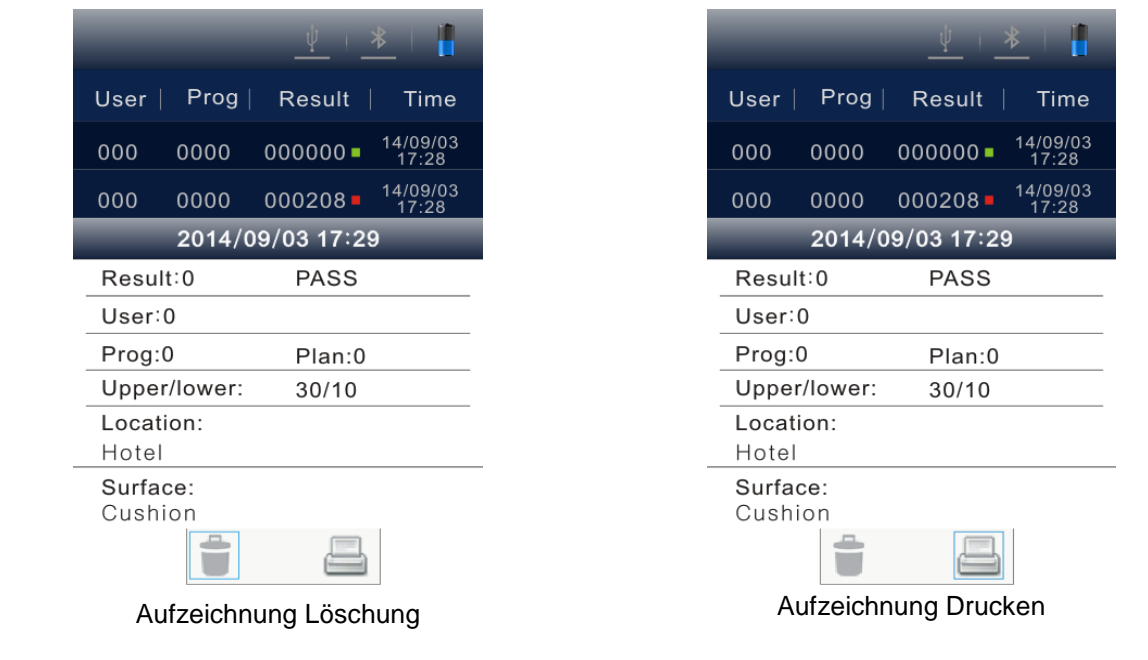

- **Drücken Sie die < Links> oder < Rechts> Taste um die in und En Optionen für das** Löschen oder Drucken auszuwählen.
- Drücken Sie die < $\blacktriangleright$  Hoch> Taste um die Auswahl abzubrechen. Betätigen Sie die < $\blacktriangleright$  OK> Taste um zu bestätigen und die Auswahl auszuführen.
- Drücken Sie die < <sup>ser</sup> Einstellung> Taste um in die vorherige Oberfläche zurückzukehren.

Erinnerung: Falls im Detektor Aufzeichnungen gespeichert sind, können Sie die <<br/>
OHoch> Taste in der Testoberfläche drücken, um Zugriff auf die Aufzeichnungsoberfläche zu erlangen. Vor dem Drucken der Aufzeichnungen überprüfen Sie nochmal ob der verbundene Bluetooth Drucker verbunden und eingeschaltet ist.

# <span id="page-18-0"></span>**17.6 Statistiken**

Wählen Sie < Statistiken> auf der Einstellungsoberfläche aus und drücken Sie die < OK> Taste um auf die <Statistiken> zuzugreifen. Hier werden statistische Informationen über < Okay>,

< mangelhaft> oder < Warnung> angezeigt.

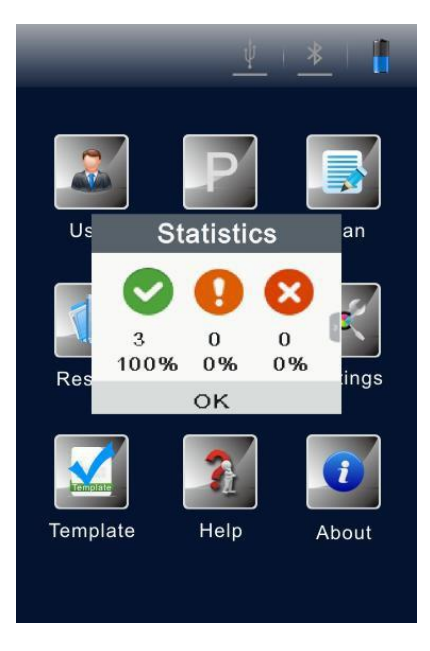

- Drücken Sie die < Rechts> Taste um die Speicher Kapazität des Detektors zu überprüfen.
- Drücken Sie die < Links> Taste um zurück zur <Statistiken> Oberfläche zu gelangen.
- Drücken Sie die < $\blacksquare$ Runter> Taste um den Cursor zu bewegen und  $\blacksquare$  um die Speicherlöschung auszuwählen.

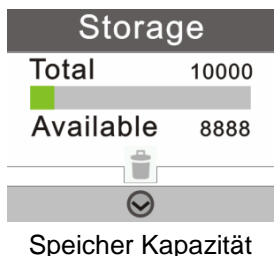

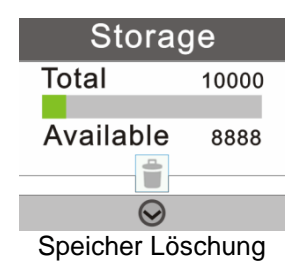

PCE

- Drücken Sie die < Hoch> Taste um die Auswahl abzubrechen.
- Drücken Sie die < OK> Taste um die Auswahl zu bestätigen. Darauf wird die zweite Bestätigung zur Löschung aller Testaufzeichnung angezeigt.

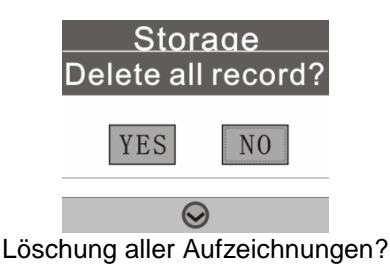

- Drücken Sie die < Links> oder < Rechts> Taste um <Ja> oder <Nein> auszuwählen (<Nein> ist standardmäßig ausgewählt).
- Drücken Sie die < OK> Taste um die Auswahl auszuwählen.
- Drücken Sie <<sup>ser</sup> Einstellung> um zur vorherigen Oberfläche zurückzukehren.

Erinnerung: Falls im Detektor Aufzeichnungen gespeichert sind, können Sie die << **W**Runter> Taste in der Testoberfläche betätigen, um Zugriff auf die Statistiken Oberfläche zu erlangen.

### <span id="page-19-0"></span>**17.7 Systemeinstellungen**

Wählen Sie < Einstellungen> auf der Einstellungsoberfläche und drücken Sie die < OK> Taste um in die Systemeinstellungsoberfläche zu gelangen. Die Optionen in dieser Oberfläche und ihre dazugehörigen Funktionen sind in der unteren Tabelle aufgelistet.

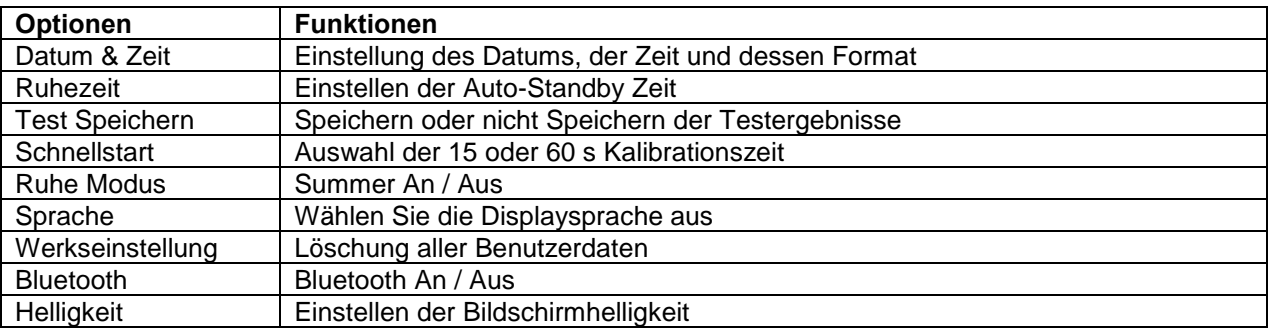

Die Optionen - Systemeinstellungsoberfläche

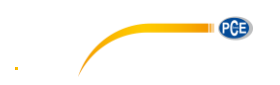

### <span id="page-20-0"></span>**17.8 Vorlage**

Wählen Sie < Vorlage> auf der Einstellungsobergfläche und drücken Sie die < VOK> Taste um in die Referenzvorlage Oberfläche zu gelangen, in der die meist genutzten Vorlagen angeboten werden. Der

Benutzer kann eine Referenzvorlage auswählen und < OK> drücken, um die Auswahl zu bestätigen und Zugang auf Referenzvorlage zu bekommen. Die Vorlage selbst bietet Test <Seiten>, <Obere> und <Untere> Grenzen an.

- Drücken Sie die <<
Dinks> oder <
Dinks> Rechts> Taste um die Seiten umzublättern.
- Drücken Sie die < Hoch> oder < Runter> Taste für einen Zeilenvorschub.
- Drücken Sie die < <sup>ok</sup> OK> Taste um die Auswahl zu bestätigen.
- Drücken Sie < <sup>ein</sup> Einstellung> um zurück zur Testoberfläche zu kehren und die ausgewählte Vorlage wird automatisch als Testprogramm ausgewählt.

### **Cateringbereich**

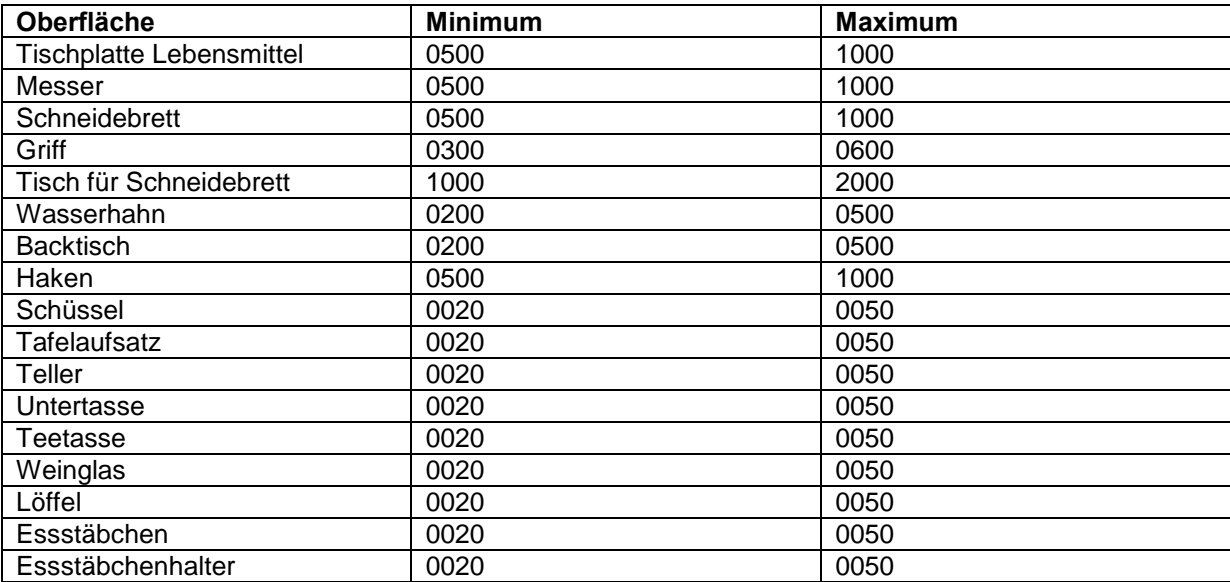

### **Gesundheitswesen**

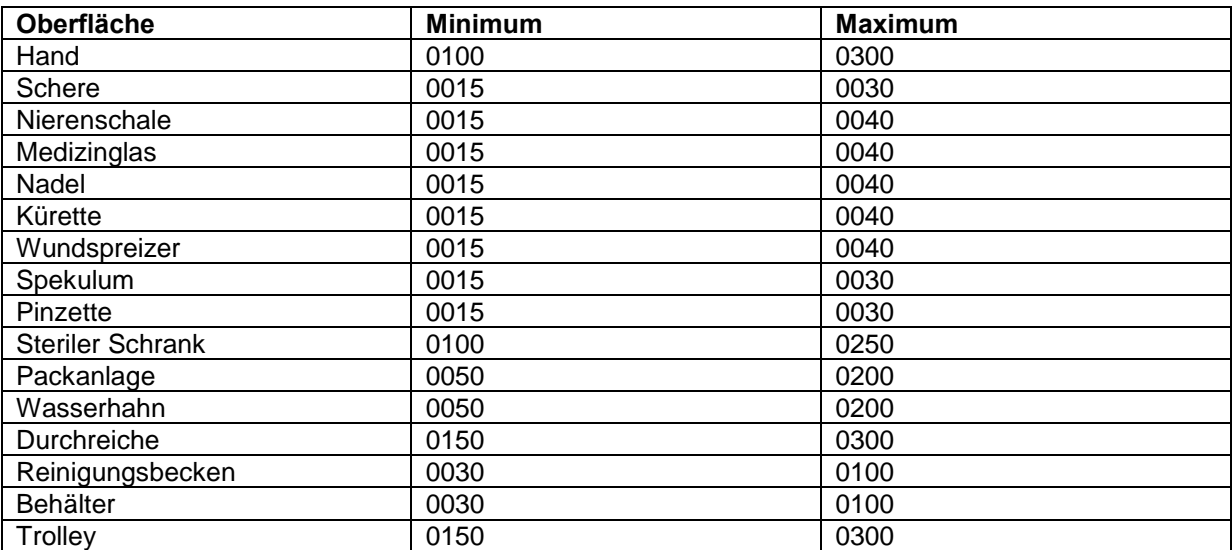

PCB

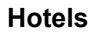

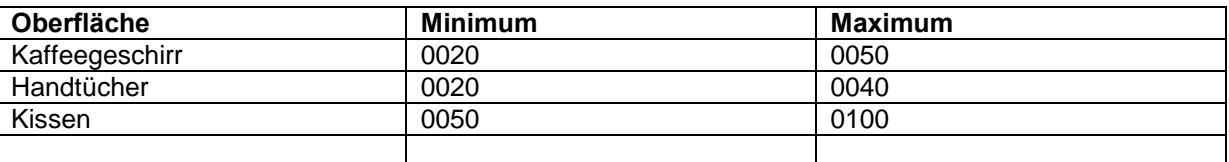

### <span id="page-21-0"></span>**17.9 Hilfe**

Wählen Sie <  $\frac{1}{4}$  Hilfe> in der Einstellungsoberfläche und drücken Sie die < <sup>OK</sup> OK> Taste um die Hilfeoberfläche zu öffnen.

### <span id="page-21-1"></span>**17.10 Über**

Wählen Sie <Über> auf der Einstellungsoberfläche aus und drücken Sie die < OK> Taste um in die "Über" Oberfläche zu gelangen. Die Informationen über den <Batteriestand>, die <Temperatur>, den <Gerätename>, die <Hardwareversion>, die <Softwareversion> und <Seriennummer> werden dort aufgeführt.

# <span id="page-21-2"></span>**18 Test und Testergebnisse**

# <span id="page-21-3"></span>**18.1 Testoberfläche**

Nach dem Selbsttest beim Anschalten und der Kalibration startet der Detektor die Testoberfläche.

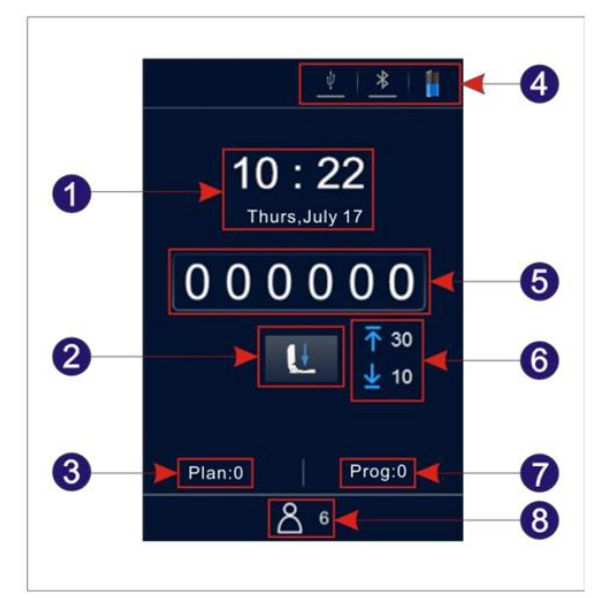

- 
- 
- 
- 7. Programm Nr.
- 1. Datum & Zeit 2. Schnellbedingung
- 3. Plan Nr. (2008) 2. All 2. Statusanzeige 3. Testergebnis (2008) 2. Al 2. Status 2. Al 2. Status 2. Al 2. Status 2. Al 2. Status 2. Al 2. Status 2. Al 2. Status 2. Al 2. Status 2. Al 2. Status 2. Al 2. Status 2. Al 2. Sta
	- 6. Obere & untere Grenzen<br>8. Benutzer Nr.
	-

### <span id="page-21-4"></span>**18.2 Programmauswahl und Einstellung**

Es gibt 3 Programmauswahlmethoden. Der Aufruf eines Planprogramms, Aufruf eines Vorlageprogramms und das benutzerdefiniertes Programm.

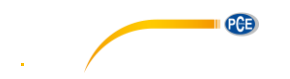

# **18.2.1 Auswahl und Einstellung des benutzerdefinierten Programms (Obere und untere Grenze)**

- 1. Benutzerdefinierte Programme sind nicht die, die vor der Programmnummer mit dem **D** Zeichen markiert sind.
- Drücken Sie die < Rechts> Taste um Zugang zur <Programmeinstellung> Option zu erlangen.
- Drücken Sie die < Hoch> oder < Runter> Taste um ein Programm auszuwählen und drücken Sie die < OK> Taste um die Auswahl zu bestätigen.
- Bewegen Sie den Cursor zu der Einstellungsbox der oberen Grenze. Drücken Sie die < Hoch> oder <<**W**Runter> Taste um den Wert einzustellen und drücken Sie die < <sup>ok</sup> OK> Taste um die Einstellung zu bestätigen.
- Bewegen Sie den Cursor zu der Einstellungsbox der unteren Grenze und drücken Sie die < Hoch> oder < Runter> Taste um den Wert einzustellen.
- Drücken Sie dreimal die < <sup>OK</sup> OK> Taste um die Einstellung zu bestätigen und zurück zu der Testoberfläche zu kehren. Dieses Testprogramm wird bearbeitet sein.
- 2. Sie können ebenfalls < PP Programm> auf der Einstellungsoberfläche auswählen. Drücken Sie die < OK> Taste um Zugang zu der <Programmeinstellung> Option zu bekommen.
- Drücken Sie die < Hoch> oder < Runter> Taste um ein Programm auszuwählen und drücken Sie die < <sup>ok</sup> OK> Taste um die Auswahl zu bestätigen.
- Bewegen Sie den Cursor zu der Einstellungsbox der oberen Grenze. Anschließend drücken Sie die < Hoch> oder < Runter> Taste um den gewünschten Wert einzustellen und drücken Sie die <OK> Taste um die Einstellung zu bestätigen.
- Bewegen Sie den Cursor zu Einstellungsbox der unteren Grenze, drücken Sie die < Hoch> oder < Runter> Taste um dessen Wert einzustellen.
- Drücken Sie die < OK> Taste dreimal um die Einstellung zu bestätigen und zurück zur Testoberfläche zu gelangen bei dem das aktuelle Testprogramm modifiziert wurde.

### **Erinnerung:**

Der Detektor besitzt 1999 Programme, die nicht mit dem **Detage Zeichen markiert sind und von 1...1999** nummeriert sind (0 ist die Standardprozedur und kann nicht modifiziert werden). Falls ein Programm von einem Benutzer per PC Software geschrieben wurde, wird ein solches Programm mit 1 erhöht und ersetzt das Original Programm mit derselben Nummer im Detektor. Die

Informationen über die obere & untere Grenze des Programms kann frei in der PC Software nach den Anforderungen des Benutzers eingestellt werden.

Das Programm, das mit der PC Software geschrieben wurde und mit dem **Zeichen markiert ist, kann** nicht vom Detektor erstellt werden. Für weitere Details schauen Sie sich die Spezifikation der Software an.

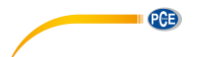

### **18.2.2 Planeinstellung und Programmauswahl**

Ein Plan kann mit der PC Software geschrieben und auf den Detektor mit dem USB Kabel importiert werden. Ein Plan kann mehrere Programme beinhalten. Für weitere Details schauen Sie sich die Spezifikation der Software an.

- 1. Wählen Sie < Plan> in der Einstellungsoberfläche und drücken Sie die < OK> Taste um Zugriff auf die <Plan Auswahl> Option zu erlangen.
- Drücken Sie die << Hoch> oder < Runter> Taste um den gewünschten Plan auszuwählen.
- Drücken Sie die < OK> Taste um den ausgewählten Plan zu wählen.
- Drücken Sie die < Hoch> oder < Runter> Taste um das gewünschte Programm auszuwählen.
- Drücken Sie die < Rechts> Taste um <Ort> und <Oberfläche> des gewählten Programms anzusehen.
- Drücken Sie die < Links> Taste um zum vorherigen Schritt zurückzukehren.
- Drücken Sie die < <sup>ok</sup> OK> Taste um die Auswahl zu bestätigen und zurück zu der Einstellungsoberfläche zu kehren.
- Drücken Sie die < Einstellung> Taste um zurück zur Testoberfläche zu gelangen. Das ausgewählte Programm wird automatisch als aktuelles Testprogramm eingestellt.
- 2. Sie können ebenfalls die < <sup>ok</sup> OK> Taste drücken um zum Zugang <Plan Auswahl> Option zu gelangen, die die Pläne beinhaltet.
- Drücken Sie die <● Hoch> oder < Runter> Taste um das gewünschte Programm mit dem ausgewählten Plan auszuwählen.
- Drücken Sie die < Rechts> Taste um <Ort> und <Oberfläche> des gewählten Programms anzusehen.
- Drücken Sie die < Links> Taste um zum vorherigen Schritt zurückzukehren.
- Drücken Sie die < <sup>ok</sup> OK> Taste um zurück zur Testoberfläche zu gelangen. Das gewählte Programm wird automatisch als aktuelles Testprogramm eingestellt.

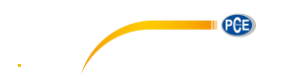

### **18.2.3 Aufruf des Vorlageprogramms**

- 1. Wählen Sie < Vorlage> auf der Einstellungsoberfläche und drücken Sie die < OK> Taste um die Referenzoberfläche zu betreten, in der die meist genutzten Vorlagen vorhanden sind.
- 2. Sie können eine bestimmte Referenz Vorlage auswählen. Drücken Sie < OK> um die Auswahl zu bestätigen und Zugriff auf die Referenz Vorlagen zu bekommen. Die Vorlage selbst bietet dem Test <Seiten>, <obere> und <untere> Grenzen.
- Drücken Sie die <<
Dinks> oder <
Dinks> Taste um die Seite umzublättern.
- Drücken Sie die < Hoch> oder < Runter> Taste für einen Zeilenumbruch.
- Drücken Sie die < <sup>ok</sup> OK> Taste um die Auswahl zu bestätigen.
- Drücken Sie die <Einstellung> Taste um zurück zu der Testoberfläche zu gelangen. Die gewählte Vorlage wird automatisch als Testprogramm eingestellt.

**Erinnerung:** Nach der Auswahl und Bestätigung eines bestimmten Vorlageprogramms, drücken sie bitte

die <<sup>SET</sup> Einstellung> Taste um zurück zu der Testoberfläche zu gelangen. Das gewählte Vorlageprogramm wird als aktuelles Testprogramm eingestellt.

### <span id="page-24-0"></span>**18.3 Test starten**

- 1. Nach Beendigung der Programmeinstellungen können Sie die obere Kammer des Detektors öffnen, den Test ATP Quickswab einführen und die obere Klappe ordentlich schließen.
- 2. Lassen Sie den Detektor aufrecht und vergewissern Sie sich, dass der Neigungswinkel weniger als 30° beträgt. Der Detektor wird die Testumgebung an.

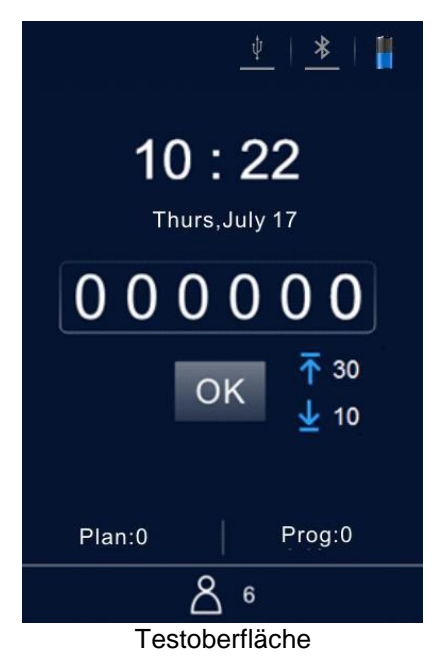

- Drücken Sie die < <sup>ok</sup> OK> Taste um den Test zu starten und der Detektor zählt die Testzeit (10 s) runter. Danach zeigt der Detektor das Testergebnis an.
- Der Detektor analysiert je nach Programm automatisch das Testergebnis. Obere und untere Grenzen werden im Testergebnis angezeigt - als < Okay>, <  $\times$  mangelhaft> oder Warnung>.
- Im nicht-Ruhemodus erklingt ein Piepen bevor der Detektor automatisch zurück zur Testoberfläche kehrt, in der der Benutzer die < OK> Taste erneut drücken kann um weitere Tests durchzuführen.

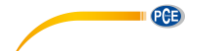

### <span id="page-25-0"></span>**18.4 Aufzeichnungen bezüglich der Bedienungen**

### **18.4.1 Aufzeichnung anzeigen**

- 1. Wählen Sie < Aufzeichnungen> auf der Einstellungsoberfläche aus und drücken Sie die < <sup>ok</sup> OK> Taste um auf die Testaufzeichnungsoberfläche zu gelangen.
- Drücken Sie die < Links> oder < Rechts> Taste um die Seite umzublättern.
- Drücken Sie die < Hoch> oder < Runter> Taste um den Cursorzeilenvorschub zu bewegen.
- Drücken Sie die < <sup>ok</sup> OK> Taste um die Eingabe der Auswahl zu bestätigen und in die Oberfläche der Testaufnahmedetails zu gelangen um dort das Testergebnis anzusehen.
- Drücken Sie die <Einstellung> Taste um zu der vorherigen Oberfläche zu gelangen.
- 2. Sie können ebenfalls die <
Hoch> Taste in der Testoberfläche drücken um direkt zur Testaufnahmeoberfläche zu gelangen.
- Drücken Sie die < Links> oder < Rechts> Taste um die Seite umzublättern.
- Drücken Sie die < Hoch> oder < Runter> Taste um den Cursorzeilenvorschub zu bewegen.
- Drücken Sie die < <sup>ok</sup> OK> Taste um die Eingabe der Auswahl zu bestätigen und in die Oberfläche der Testaufnahmedetails zu gelangen und dort das Testergebnis anzusehen.
- Drücken Sie die <<sup>SET</sup> Einstellung> Taste um zu den vorherigen Seiten zu gelangen.

### **18.4.2 Aufzeichnung drucken**

Auf der Oberfläche der Testaufnahmedetails sind die und Optionen verfügbar.

- Drücken Sie die <<<a>
<</a>Runter> Taste um den Cursor zur <a>
Option zu bewegen.
- Drücken Sie die < Rechts> Taste um die Option zu wählen.
- Drücken Sie die < OK> Taste um die Auswahl zu bestätigen und die aktuelle Aufzeichnung zu drucken.

**Erinnerung:** Bevor Sie die Testaufzeichnung drucken, überprüfen Sie bitte ob der passende Drucker verbunden und angeschaltet ist.

### **18.4.3 Aufzeichnungen löschen**

Auf der Testaufnahmeoberfläche sind die und Optionen verfügbar.

- Drücken Sie die < Runter> Taste um den Cursor zur Option zu bewegen.
- Drücken Sie die < OK> Taste um die Auswahl zu bestätigen und die aktuelle Aufzeichnung zu löschen.

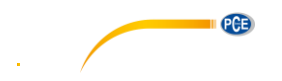

# <span id="page-26-0"></span>**19 Verbinden des Detektors mit dem PC oder anderen Anschlussgeräte**

### <span id="page-26-1"></span>**19.1 Einrichten der PC Software auf einem PC**

<span id="page-26-2"></span>Installieren Sie die mitgelieferten PC Software auf dem Kontrollcomputer mit Windowsbetriebssystem.

### **19.2 Verbinden des Detektors mit dem PC**

- 1. Öffnen Sie die PC Software auf dem Computer und benutzen Sie das bereitgestellte USB Kabel, um den Computer mit dem Detektor zu verbinden – schalten Sie das Gerät ein.
- 2. Das  $\lt^{\frac{\psi}{2}}$  USB> Zeichen leuchtet auf dem Statusbalken in blau und prompt erscheint ein <Verbunden> auf dem Display des Detektors um Sie zu signalisieren, dass das Gerät erfolgreich mit dem Kontrollcomputer verbunden ist.
- 3. Klicken Sie auf das Zeichen in der Werkzeugleiste der PC Software. Der Bildschirm des Detektors zeigt ein <Kommunizierend…> an um Sie zeigen, dass das Gerät mit dem Kontrollcomputer Daten austauscht und andere Operationen durchführt werden.

### <span id="page-26-3"></span>**19.3 Trennen des Detektors vom verbundenen PCs**

Nachdem der Detektor erfolgreich mit dem Kontrollcomputer verbunden ist, führen Sie folgende Schritte durch.

- 1. Drücken Sie die < <sup>OK</sup>OK> Taste des Detektors um das Gerät vom verbunden Computer zu trennen.
- 2. Klicken Sie ebenfalls auf das Trennen Zeichen in dem Werkzeugleiste der PC Software um das Gerät vom verbunden Computer zu trennen.

### <span id="page-26-4"></span>**19.4 Verbinden des Detektors mit einem Bluetooth Drucker**

- 1. Wählen Sie < Einstellungen> auf der Einstellungsoberfläche und drücken Sie die < OK> Taste um in die Systemeinstellungsoberfläche zu gelangen.
- 2. Öffnen Sie die < Bluetooth> Option in dieser Oberfläche und das < Bluetooth> Zeichen leuchtet auf dem Statusbalken des Detektors in blau auf (Der Gerätename und das Password sind 0000).
- 3. Nachdem Bluetooth eingeschaltet wurde, verbindet sich das Gerät mit dem Bluetooth Drucker.
- 4. Nach dem Verbinden können die Testergebnisse auf Papier gedruckt werden.

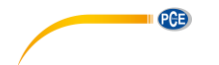

# <span id="page-27-0"></span>**20 Bedienung und Instandhaltung**

### <span id="page-27-1"></span>**20.1 Tägliche Vorsorgemaßnahmen**

- Bitte lesen Sie die Anleitung, bevor Sie den Detektor benutzen.
- Bitte schalten Sie den Detektor nach dem Test aus. Falls das Gerät für einen längere Zeit nicht benutzt wird, entfernen Sie die Batterien und platzieren Sie ihn an einem kühlen, trocknen Ort.
- Der Detektor gehört zu den hoch-präzisen optischen Geräte, die vor Dampf sowie Regen und Wasser geschützt werden sollen.
- Der Detektor sollte nicht in dreckiger Umgebung genutzt werden, um die Genauigkeit des Testergebnisses zu gewehrleisten.
- Falls der Detektor sich wegen geringen Batteriestands automatisch abschaltet, wechseln Sie so früh wie möglich die Batterien und startet sie es nicht zwangsweise immer wieder neu.
- Der Detektor sollte nicht in einer Umgebung mit starker Magnetfeldinterferenz benutzt werden.
- Nur das qualifizierte Wartungspersonal, das von unserer Firma ausgewählt wurde, sollte den Detektor auseinander nehmen.

### <span id="page-27-2"></span>**20.2 Batterie laden oder austauschen**

- Falls der Alarm für den geringen Batteriestrand auf dem Statusbalken des Detektors angezeigt wird, laden Sie bitte den Akku auf und vergewissern Sie sich, dass Sie den mitgelieferten Adapter dafür benutzen.
- Falls die Entladezeit des bereitgestellten Akkus kurz ist oder der Akku sich nicht auflädt oder entlädt, kontaktieren Sie unseren Support oder ihren lokalen Händler für einen Akkuaustausch.

### <span id="page-27-3"></span>**20.3 Reinigung und Austausch der Testkammer**

Die Testkammer des Detektors kann zur Reinigung und Austausch entfernt werden.

- 1. Öffnen Sie die obere Klappe des Detektors, führen Sie ein Finger in die Testkammer und benutzen Sie die Reibungskraft zwischen Finger und Testkammer um die Testkammer herauszuziehen.
- 2. Wie der Acquisitionskanal für das optische Signal, ist die untere Struktur der Testkammer als eine spezielle transparente Kappe designet. Um die optische Leistungsstärke zu gewehrleisten und auch die Leistung des Detektors, sollte die Testkammerkappe während der Demontage gut beschützt werden. Falls ein Stück davon beschädigt ist, benachrichtigen Sie unseren Service Support oder ihren lokalen Händler für die Testkammerersetzung.
- 3. Sie können die Testkammer mit warmen Wasser oder Feinwaschmittel reinigen. Lassen Sie die Testkammer an der Luft trocknen, danach führen Sie die Kammer wieder in den Detektor, bis es den Boden erreicht und einrastet. Bitte beachten Sie die richtige Einführrichtung.

**Warnung:** Bitte schalten Sie den Detektor aus und entfernen Sie die Batterie bevor Sie das Gerät reinigen oder die Testkammer entfernen.

**Verhindern:** Es ist verboten, die Testkammer mit starkem Lösungsmittel zu reinigen.

### <span id="page-27-4"></span>**21 Problembehebung**

Hier sind die vermutlichen Hauptprobleme, die während des Selbsttest Prozess des Detektors auftreten können und ihre vermutlichen Ursachen.

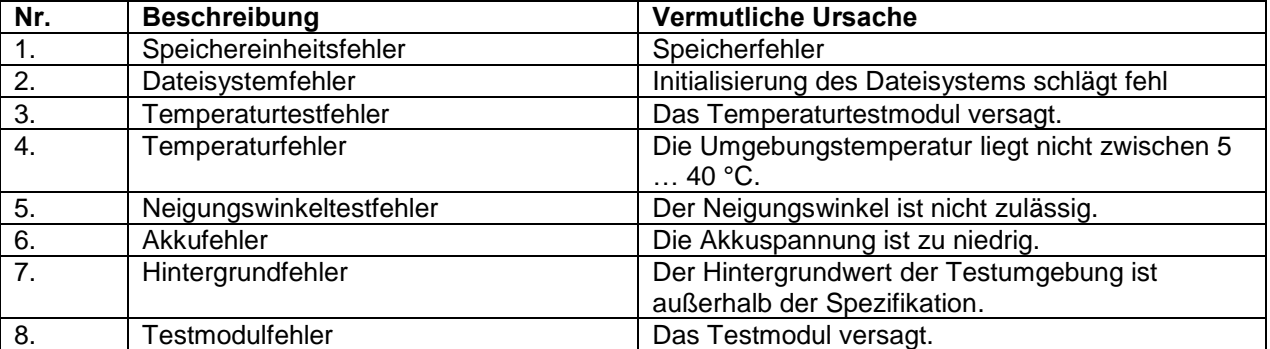

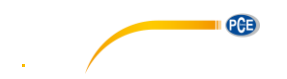

**Fehlerbehebende Anweisung:** Bei Fehlern während des Selbsttest Prozess, kann der Detektor unter der Bedingung neugestartet werden, dass der Akku eine ausreichende Spannung bereit stellen kann und das die Arbeitsumgebung den zuvor genannten Anforderungen entsprechen.

**Erinnerung:** Falls der Fehler anhält, kontaktieren Sie unseren Service Support oder den lokalen Händler.

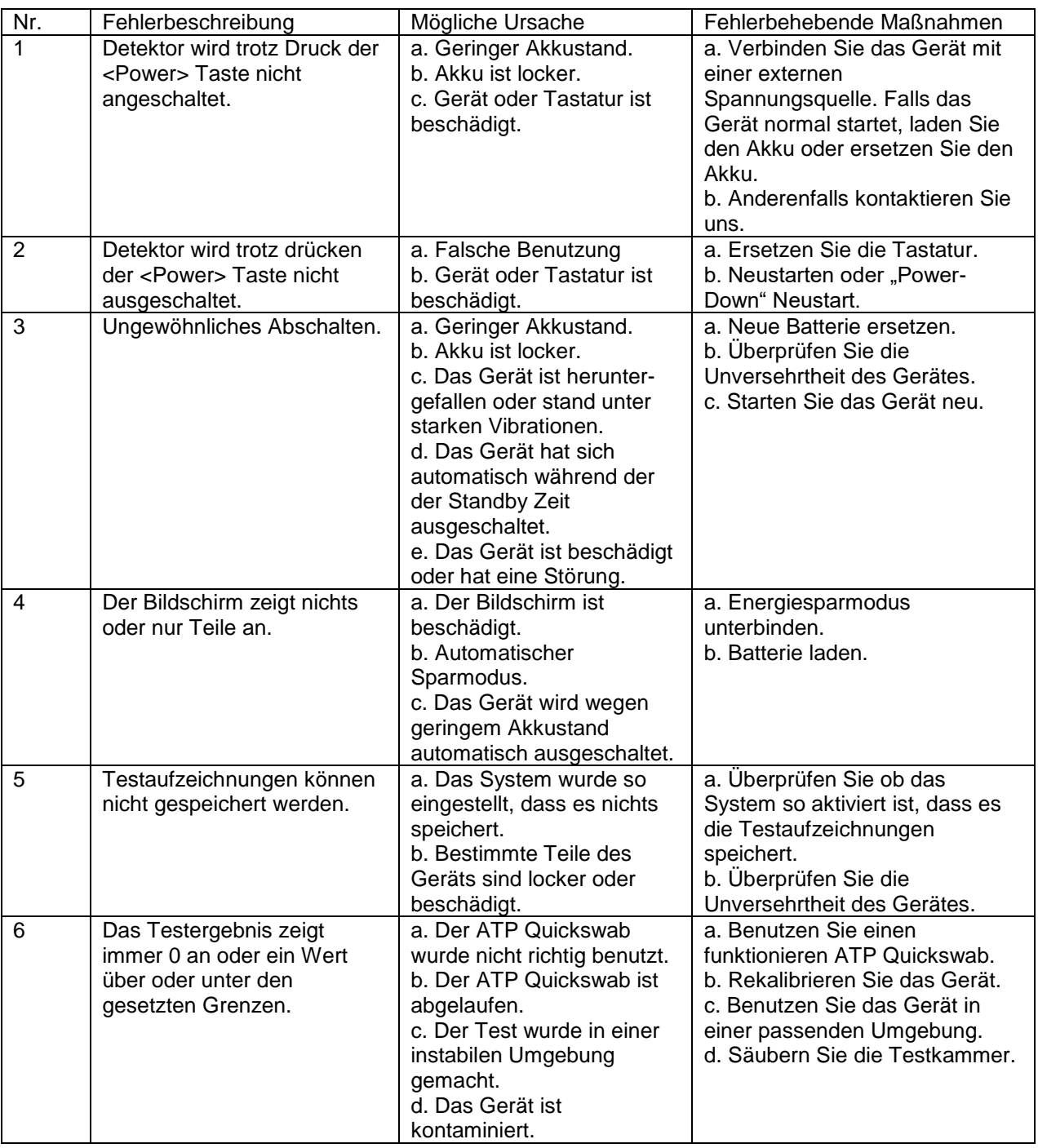

**Erinnerung:** Falls der Fehler anhält, kontaktieren Sie unseren Service Support oder den lokalen Händler. **Warnung:** Falls einer der folgenden Zustände auftreten, schalten Sie das Gerät sofort ab und kontaktieren Sie unseren Service Support oder ihren lokalen Händler für eine qualifizierte Wartung:

- 1. Eine Flüssigkeit ist in das Gerät eingetreten.
- 2. Ein unnormales Geräusch oder Geruch kommt aus dem Gerät.
- 3. Das Gerät ist durchnässt mit Wasser oder Regen.
- 4. Ein Gehäuseschaden, der durch versehentliches Hinfallen verursacht wurde.
- 5. Offensichtliche funktionale Veränderung an dem Gerät.

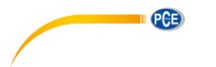

# <span id="page-29-0"></span>**22 Angaben nach dem Verkauf**

### <span id="page-29-1"></span>**22.1 Garantie**

Wir bieten 12 Monate Garantie, die direkt ab der Lieferung des Geräts beginnt. Innerhalb der Garantiezeit garantiert der Hersteller die Wartung des Geräts, falls eine Fehlfunktionen durch Mängel der Materialen oder bei der Geräteherstellung entstanden ist. Sie können uns kontaktieren und wir ordnen Wartungspersonal an. (Wir werden eine Liste der Komponenten und elektrischen Schaltkreise für das Wartungspersonal bereitzustellen.) Oder senden Sie das Gerät zu einem Wartungsunternehmen, das wir bestimmt haben (Sie sind verantwortlich für die Transportkosten) und wir senden das gut gewartet Gerät umsonst zurück zu ihnen.

**Erinnerung:** Die folgenden Umstände sind nicht im Geltungsbereich der Garantie:

- 1. Geräteschäden, die durch fehlerhafte, fahrlässigen Benutzung oder höhere Macht einschließlich: Feuer, Flut, Erdbeben, Taifune und anderen unerwarteten Umfällen entstanden sind.
- 2. Schaden an Teile oder Komponenten, die durch falsche Spannung entstanden sind.
- 3. Wenn Sie nicht die Regularien des Transport und der Benutzung beachten.
- 4. Wenn Sie nicht die Wartungsanweisung beachtet haben.
- 5. Falls das Gerät von einer Person geöffnet oder gewartet wurde, die nicht vom Hersteller dazu autorisiert wurde.

### <span id="page-29-2"></span>**22.2 Antwortzeit**

Der Hersteller antwortet ihnen 24 Stunden nach erhalten der Benachrichtigung, egal ob das Gerät in der Garantie ist oder nicht. Falls die Probleme nicht telefonisch gelöst werden können, senden Sie das Gerät für die Reparatur ein.

### <span id="page-29-3"></span>**22.3 Ersatzteile und Zubehör**

Auch nach dem Garantiezeitraum bietet unsere Firma einen Wartungsservice für das Gerät. Dabei werden Wartungskosten je nach spezifischer Situation berechnet. Wir bieten die meist benutzten Ersatzteile für den begünstigten Preis an.

### <span id="page-29-4"></span>**22.4 Spezielle Einlassung**

Es ist ein Produkt der Science and Technology Co., Ltd., und wird mit dem dazugehörigen ATP Quickswab angeboten. Bitte schaffen Sie sich den originalen ATP Quickswab an, um die Genauigkeit des Testergebnisses zu vergewissern und unnötige Probleme aufgrund eines unpassenden ATP Quickswab zu vermeiden. Die Firma übernimmt keine Verantwortung für nicht originale Geräte oder ATP Quickswab. **Warnung:** Falls das Gerät Probleme aufweist, kontaktieren Sie unseren Service Support oder ihren lokalen Händler. Nehmen Sie das Gerät nicht ohne Erlaubnis auseinander.

**Warnung:** Die Firma übernimmt keine Verantwortung für Probleme, die durch die Demontage des Geräts ohne Erlaubnis entstanden sind. In dem Fall erlischt die Garantie.

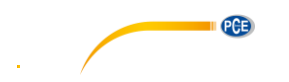

# <span id="page-30-0"></span>**23 Spezifikation der Systemüberwachungssoftware**

# <span id="page-30-1"></span>**23.1 Übersicht**

Das ATP Datenmanagementsystem wird hauptsächlich benutzt, um Funktionen wie den Datenaustausch zwischen PC und dem Gerät, Testaufnahmeanalysen und eine unidirektionale Kommandosteuerung zu realisieren.

Die ATP Datenmanagementsoftware hat folgende Hauptmerkmale und Vorteile:

- Kompatibel mit aktuellen Windows OS Versionen wie Win8 / Win7 / Vista / XP
- Völlig unabhängig von Drittsoftware
- Die Kommunikation benutzt die Standardwindowstreiber und benötigt keine Dritttreiber.
- Chinesisch und Englisch werden völlig unterstützt.
- Testdaten können von einem zum anderen Gerät direkt hochgeladen werden
- Erstellbare Vorlagen wie Benutzer, Programme und Pläne, die für den Gebrauch auf das Gerät heruntergeladen werden können.
- Hochgeladene Daten und erstellte Vorlagen können direkt in ein Excel-kompatibles Format exportiert werden.
- Testdaten können als Diagramm, basierend auf den spezifischen Erfordernis, (Histogramm, Sektor Diagramm, Liniendiagramm usw.) dargestellt und gedruckt werden.
- Die hochgeladenen Testdaten werden verschlüsselt.

# <span id="page-30-2"></span>**23.2 Setup**

Starten Sie die CD und führen Sie "setup.exe" aus um die Installation zu starten.

Sie werden automatisch zur Installationsbestätigung geführt (Abbildung unten).

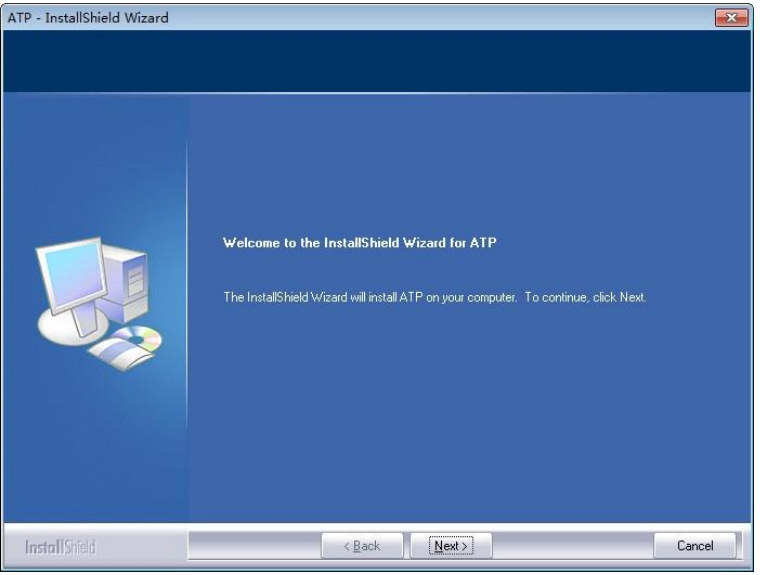

Installationsbestätigung

Klicken Sie auf die "Next" Taste um die "Installationspfadauswahl" zu öffnen.

# BETRIEBSANLEITUNG

PGB

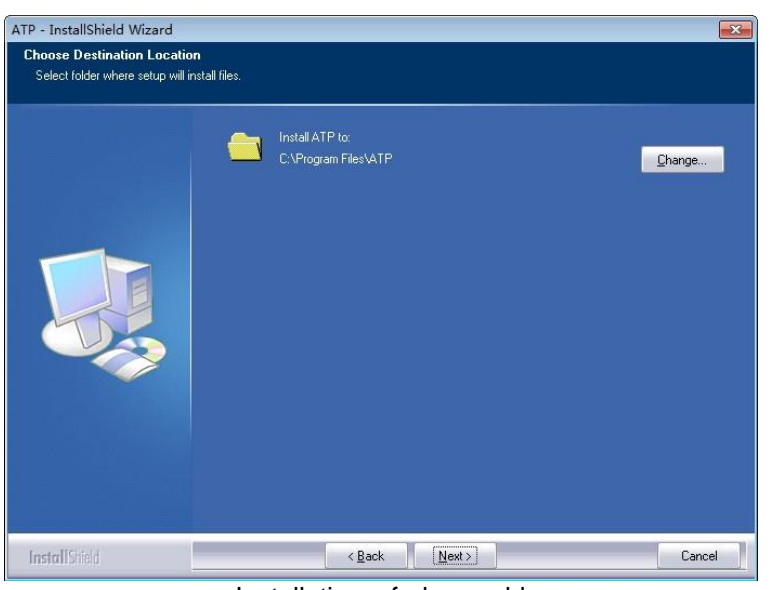

Installationspfadauswahl

Sie können auf die "Change" Taste klicken um den Installationspfad zu ändern. Klicken Sie auf die "Next" Taste um die Softwareinstallationsoberfläche zu öffnen (untere Abbildung).

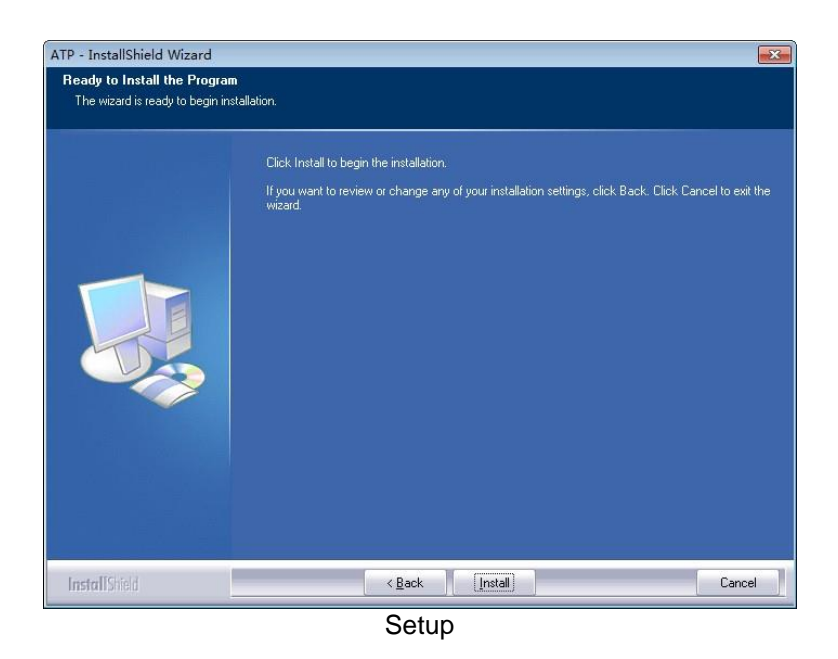

Klicken Sie auf die "Install" Taste um die Installationsstatusoberfläche zu betreten. Nach der Installation wird "Installation Complete" angezeigt. Bitte klicken Sie auf "Finish" um es zu bestätigen.

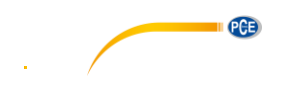

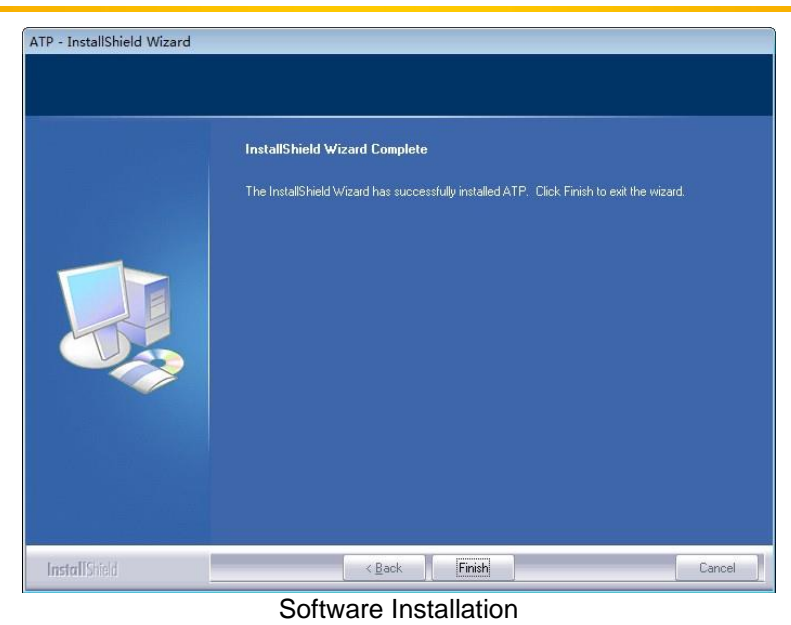

Die Software wird nach Beendigung der Installation automatisch geöffnet und es wird eine Verknüpfung ATP auf dem Desktop erstellt.

# <span id="page-32-0"></span>**23.3 Entfernen der Software**

Sie können das Icon zum Deinstallieren in dem Windows Startmenü verwenden. Sie können ebenfalls die Software von dem "Kontrollprogramm und Funktion" Menü des Computers deinstallieren.

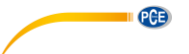

# <span id="page-33-0"></span>**24 Softwareschnittstelle und Eigenschaft**

# <span id="page-33-1"></span>**24.1 Softwareschnittstelle**

Die initial Schnittstelle wird in der folgender Abbildung aufgeführt.

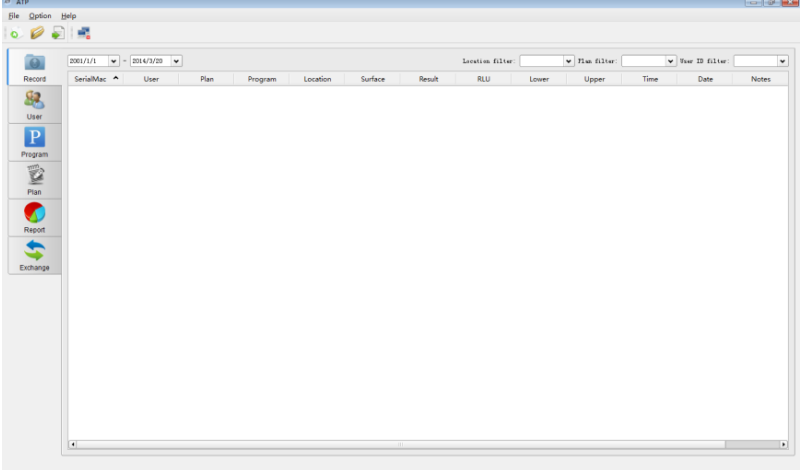

#### Initial Schnittstelle

### <span id="page-33-2"></span>**24.2 Übersicht der Eigenschaften**

### **24.2.1 Menüleiste**

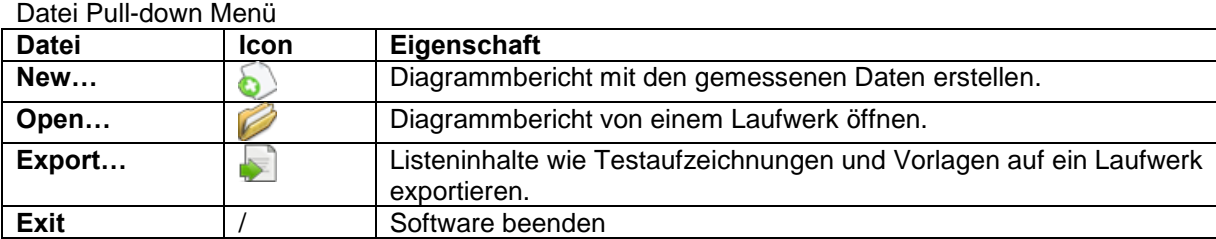

#### Optionen Pull-down Menü

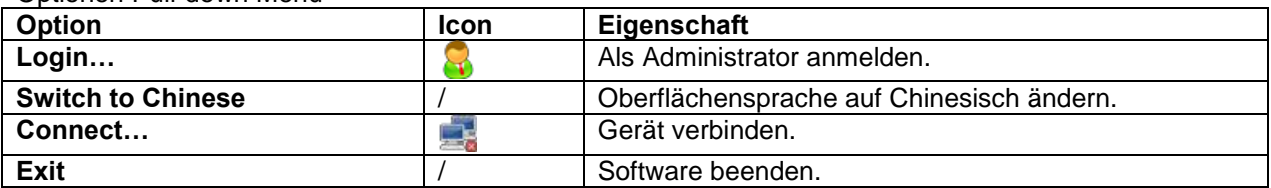

Hilfe Pull-down Menü

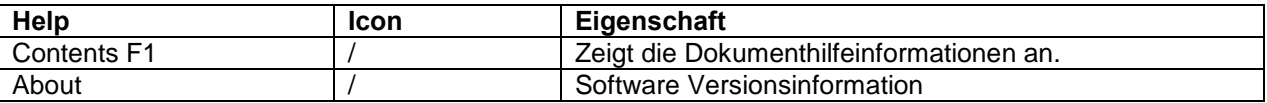

### **24.2.2 Werkzeugleiste**

```
Dieser Bereich beinhaltet Verknüpfungen für New, Open, Export und Connect
```
# **24.2.3 Funktion Optionen**

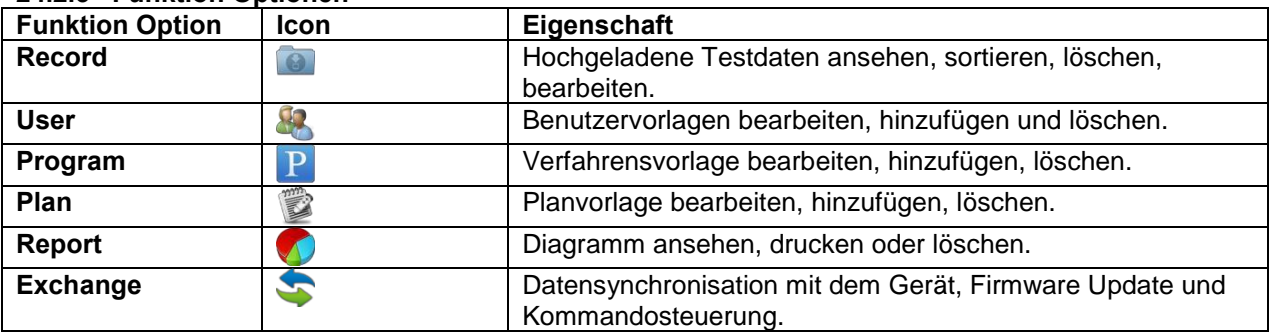

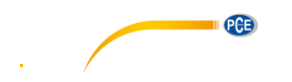

### <span id="page-34-0"></span>**25 Bedienungsanleitung**

#### <span id="page-34-1"></span>**25.1 Gerät mit Computer verbinden**

Starten Sie das Gerät und benutzen Sie das Datenkabel um das Gerät mit dem USB Port des PCs zu verbinden.

### <span id="page-34-2"></span>**25.2 Gerät mit der Software verbinden**

Öffnen Sie die Software und wählen Sie das Verbindungsicon **aus dem pull-down Menü** "Option" aus

oder klicken Sie direkt auf das Zeichen aus dem Werkzeugbalken. Nachdem das Gerät erfolgreich mit der Software verbunden wurde, sieht die Geräteoberfläche wie folgt aus. Außerdem ändert sich das Verbindungszeichen zum Zur Zeichen.

> Communicating... Exit Verbinden

### <span id="page-34-3"></span>**25.3 Aufnehmen**

### **25.3.1 Beschreibung**

Klicken die auf < Record> aus den Funktion Optionen auf der Hauptoberfläche. Die Software startet direkt die Aufnahme.

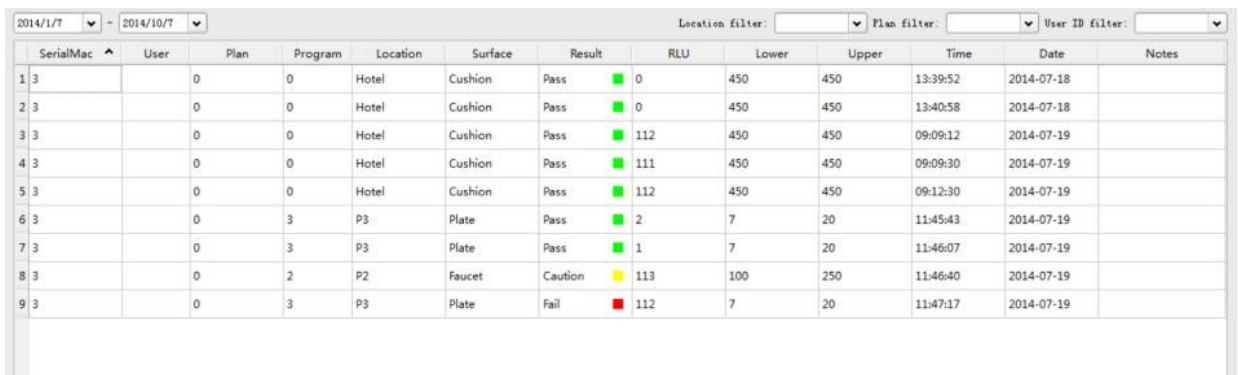

#### Aufnahme

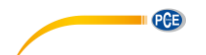

Nachdem das Gerät erfolgreich mit der Software verbunden und die Datensynchronisation beendet wurde, wird die Testaufzeichnung in dem Aufzeichnungsmanagementbereich angezeigt um die detaillierten Aufzeichnungsinformationen anzuzeigen.

Sie können statistische Berichte, die auf den Testaufzeichnungen basieren bearbeiten, löschen, exportieren und erstellen und Daten nach Zeit, Ort, Benutzer oder Zeitplan analysieren.

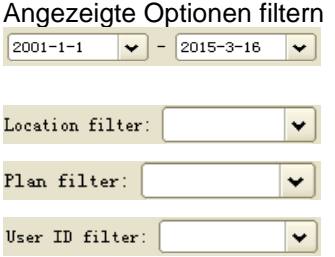

Sie können die Aufzeichnung innerhalb einer bestimmten Zeitperiode auswählen.

Zeigt die Aufzeichnungen eines bestimmten Orts an.

Zeigt die Aufzeichnungen eines bestimmten Zeitplans an.

Zeigt die Aufzeichnungen eines bestimmten Benutzers an.

# **25.3.2 Aufzeichnung bearbeiten**

Zur Bearbeitung der Testaufzeichnungen werden Administrationsrechte benötigt. Mit Administratorzugriff können Sie <Benutzer>, <Plan>, <Programm>, <Ort> und <Oberflächen> Informationen dieser Testdaten bearbeiten.

# **25.3.2.1 Als Administrator einloggen**

Klicken Sie auf das Zeichen **W** Login... aus dem Pull-down Menü "Option" auf dem Menübalken um das Administratorpassword einzugeben.

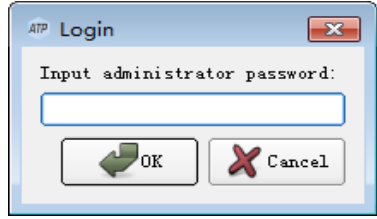

Administratorpassword eingeben

In dieser Dialogbox, können Sie das Password "0000" eingeben um die Administratorrechte zu bekommen und klicken Sie auf Ok um einzuloggen.

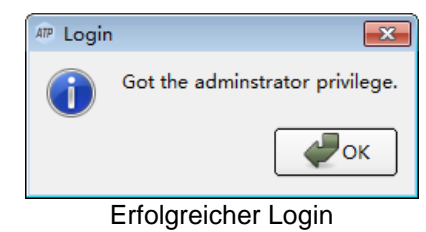

# **25.3.2.2 Ausloggen**

Klicken Sie auf das Ausloggen Zeichen in dem pull-down Menü "Option" um das System zu verlassen.

# **25.3.3 Aufzeichnung löschen**

Nachdem Sie sich als Administrator einloggt haben, wählen Sie die bestimmte Aufzeichnung und klicken Sie mit der rechten Maustaste um die gewählte Testaufnahme zu löschen.

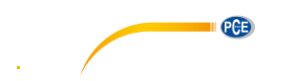

### **25.3.4 Aufzeichnungsexport**

Klicken Sie auf das Exportzeichen aus dem Pull-down Menü "File", dass ich auf der Menüleiste

befindet oder direkt auf die Verknüpfung ( $\Box$ ) um die Exportdialogbox anzuzeigen. Wählen Sie den Speicherort und geben Sie den Dateiname ein. Klicken Sie auf Ok um die Datei im "CSV" Format abzuspeichern, das mit Excel geöffnet werden kann oder in einem txt Format, das den Datenzugang für den Benutzer erleichtert.

### <span id="page-36-0"></span>**25.4 Benutzer**

#### **25.4.1 Neuer Benutzer**

Wenn dieser Hinzufügen Knopf **bis verfügbar ist, klicken Sie ihn an um einen neuen Benutzer** hinzuzufügen. Geben Sie den Benutzername ein und drücken Sie die [Enter] Taste um es zu bestätigen.

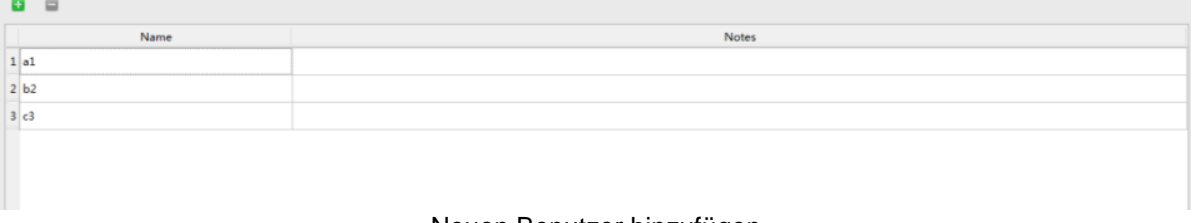

Neuen Benutzer hinzufügen

Notiz: Wenn der Benutzername leer ist, bereits existiert oder mehr als 10 Zeichen enthält, erinnert Sie die Software daran, dass der Name nicht gültig ist. So geben Sie einen neuen Namen ein.

### **25.4.2 Benutzer bearbeiten**

Doppelklick auf die Benutzereinträge, die Sie bearbeiten wollen um in den Bearbeitungsmodus zu betreten. Anschließend ändern Sie den Benutzername und drücken Sie die [Enter] Taste, um die Bearbeitung zu bestätigen.

#### **25.4.3 Benutzer löschen**

Nachdem Sie den zu löschenden Benutzer markiert haben, steht Ihnen der Knopf zum Löschen Arbeitsbereich zur Verfügung. Drücken Sie diese Taste und klicken Sie auf Ja im Dialogfenster um den gewählten Benutzereintrag zu löschen.

#### <span id="page-36-1"></span>**25.5 Programm**

Dieses Modul bietet die Funktion Testprogramme, die aus Test "Ort", "Oberfläche", "untere" und "obere" Referenzgrenze bestehen anzupassen.

Die maximale Zeichenlänge für "Ort" und "Oberfläche" beträgt 30 Zeichen und der Bereich von "obere" und "untere" Referenzgrenze beträgt 1 – 9999, wobei die obere Grenze nicht geringer als die untere Grenze sein darf. Bis zu 1999 Programme sind Verfügbar.

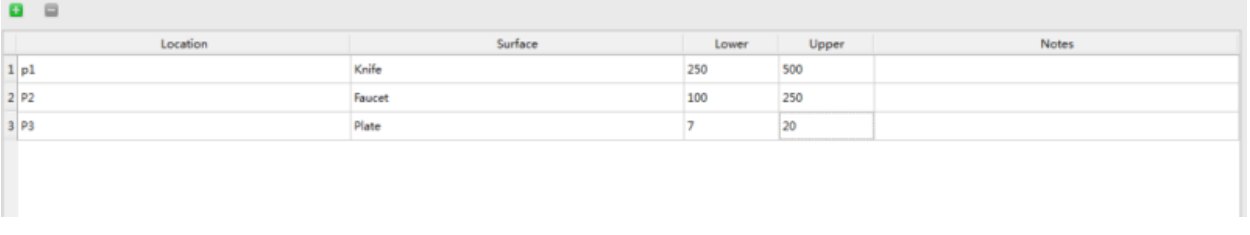

### **25.5.1 Neues Programm**

Wenn der Hinzufügen Knopf in Arbeitsbereich verfügbar ist, klicken Sie diese Taste um ein neues Programm hinzuzufügen. Geben Sie alle dazugehörigen Informationen des neuen Programms ein und drücken Sie die [Enter] Taste um es zu bestätigen.

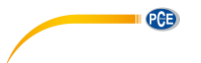

### **25.5.2 Programm bearbeiten**

Klicken Sie doppelt auf die Zelle, die bearbeitet werden soll, um in den Bearbeitungsmodus zu gelangen. Bearbeiten Sie den dazugehörigen Inhalt und drücken Sie die [Enter] Taste um die Bearbeitung zu bestätigen.

#### **25.5.3 Programm löschen**

Nachdem Sie den zu löschenden Programmeintrag ausgewählt haben, ist die Löschen Taste Arbeitsbereich verfügbar. Drücken Sie die Taste und klicken Sie im angezeigten Dialogfenster auf "Ja", um den ausgewählten Programmeintrag zu löschen.

#### **Erinnerung:**

Löschen Sie das Programm im "Programm" Modul. Das dazugehörige Programm im "Plan" Modul wird ebenfalls gelöscht.

### <span id="page-37-0"></span>**25.6 Plan**

Dieses Modul bietet die Funktion einen Testplan, der mehrere Testprogramme beinhaltet, zu gestalten. Wie in dem unteren Bild zu sehen ist, wird im linken Bereich der Testplan angezeigt, während im rechten Bereich die Testprogramme, die zum ausgewählten Plan gehören, zu sehen sind.

Bis zu 255 Testprogramme können hinzugefügt werden. Jeder von ihnen kann bis zu 255 Testprogramme beinhalten.

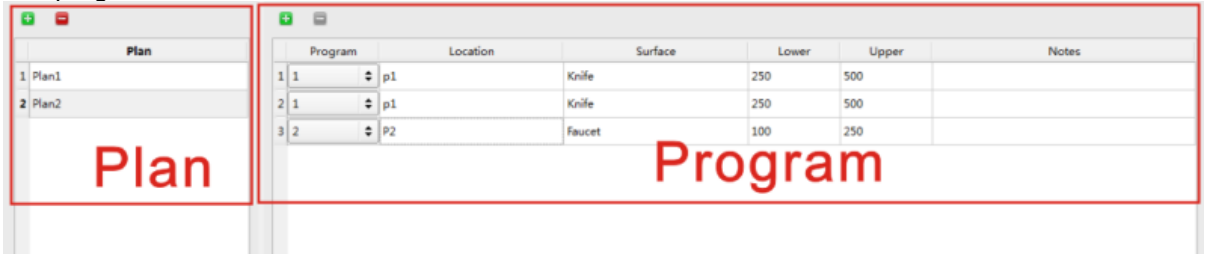

#### **25.6.1 Neuer Plan**

Wenn die Hinzufügen **Taste in der Zeitplanspalte in dem Arbeitsbereich verfügbar ist, drücken Sie die,** um einen neuen Plan hinzuzufügen. Sie können die vom System erstellten Plannamen übernehmen oder manuell den neuen Plannamen erstellen. Nach dem Hinzufügen eines neuen Plans, fügt die rechte Programmspalte standardgemäß die erste Testaufnahme der derzeitigen Vorlage hinzu. Sie dürfen Programminhalte und Sequenzen hinzufügen oder ändern.

**Erinnerung:** Ein Plan kann nur hinzugefügt werden, wenn das Testprogramm nicht null ist.

#### **25.6.2 Plan bearbeiten**

Hierbei bearbeiten Sie die Programm Information des ausgewählten Plans. Sie können das gewünschte Programm aus der Pull down Liste in der Programm Spalte auswählen.

#### **25.6.3 Plan löschen**

Nachdem Sie den zu löschenden Planeintrag ausgewählt haben, steht die Löschtaste in dem Arbeitsbereich verfügbar. Drücken Sie die Taste und klicken Sie auf "Ja" in dem Dialogfenster um den ausgewählten Planeintrag zu löschen.

### <span id="page-37-1"></span>**25.7 Bericht**

Der angezeigte Inhalt sind Diagrammberichte, die vom Assistent in dem aktuellen "Bericht" Verzeichnis erstellt und gespeichert werden.

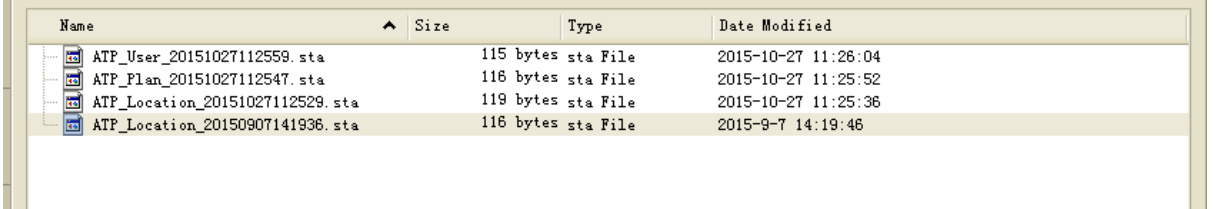

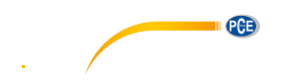

Klicken Sie doppelt auf einen bestimmten Bericht um ihn zu Öffnen. Sie können ebenfalls per Rechtsklick die Lösch-Option anzeigen.

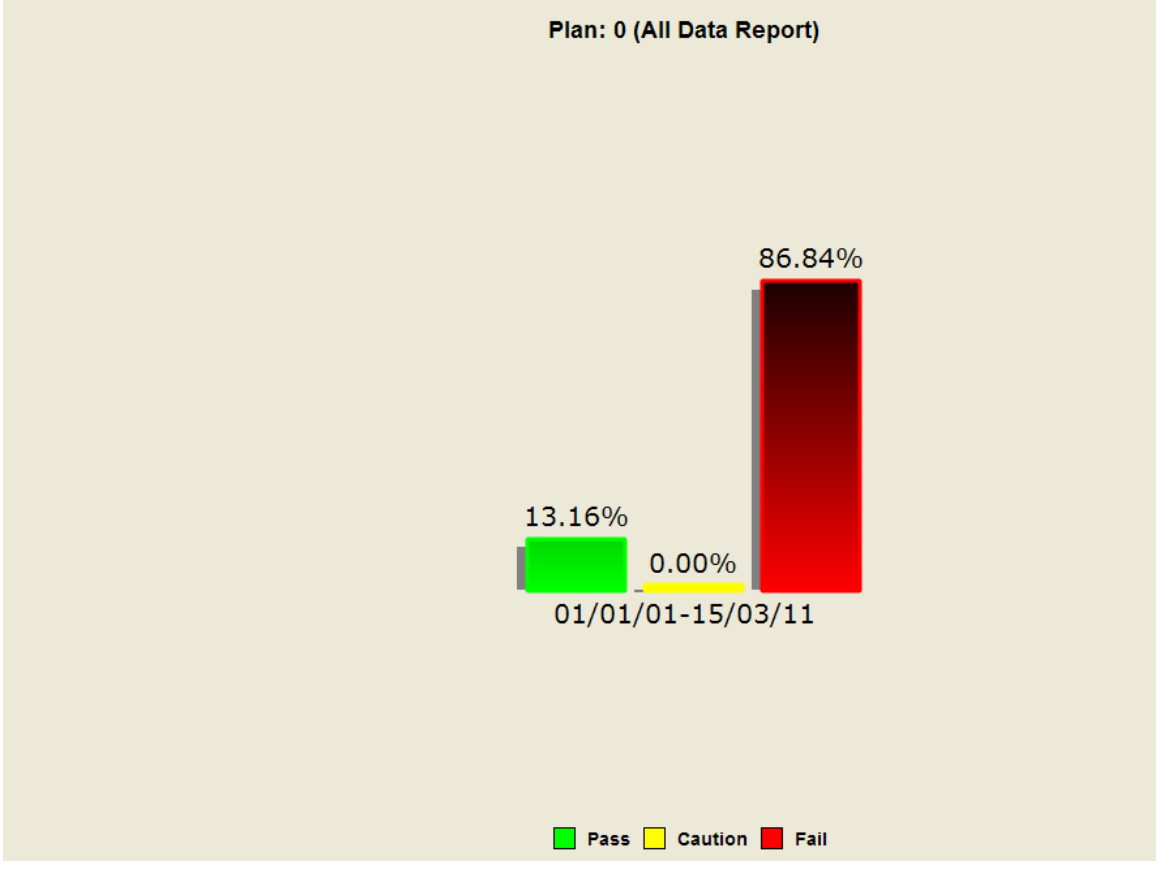

Ein Rechtsklick auf den Graphen zeigt Ihnen das Optionen Menü wie in der folgenden Abbildung.

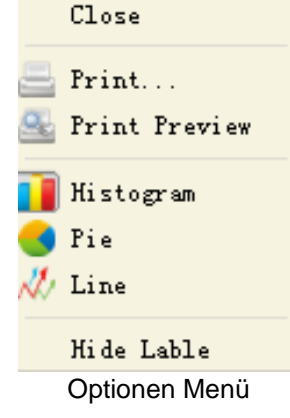

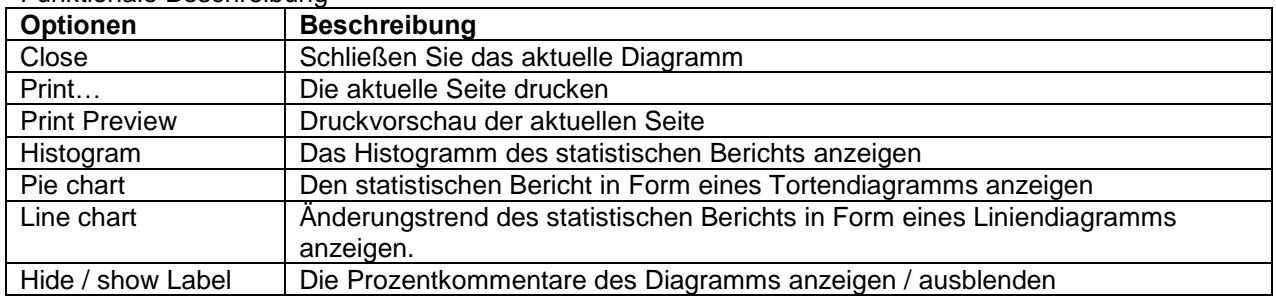

### Funktionale Beschreibung

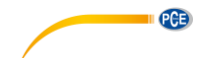

### <span id="page-39-0"></span>**25.8 Austausch**

Dieses Modul ist verfügbar, wenn man das Programm startet.

### **25.8.1 Methodenaktivierung**

- 1. Überprüfen Sie, ob das Gerät mit ihrem PC per Datenkabel verbunden ist.
- 2. Klicken Sie die Verbinden **Taste auf der Werkzeugleiste. Diese Taste ändert sich zum** nachdem die Verbindung hergestellt ist.

Falls es nicht vernünftig verbunden ist, verbinden Sie das Gerät mit Ihrem PC ordnungsgemäß. Nachdem das Gerät mit dem PC erfolgreich verbunden wurde, stehen die "Gerät Firmware Upgrade", "Synchronisation" und "Kontrollbefehle" Tasten zum Datenausrausch zwischen PC und dem Gerät zu Verfügung.

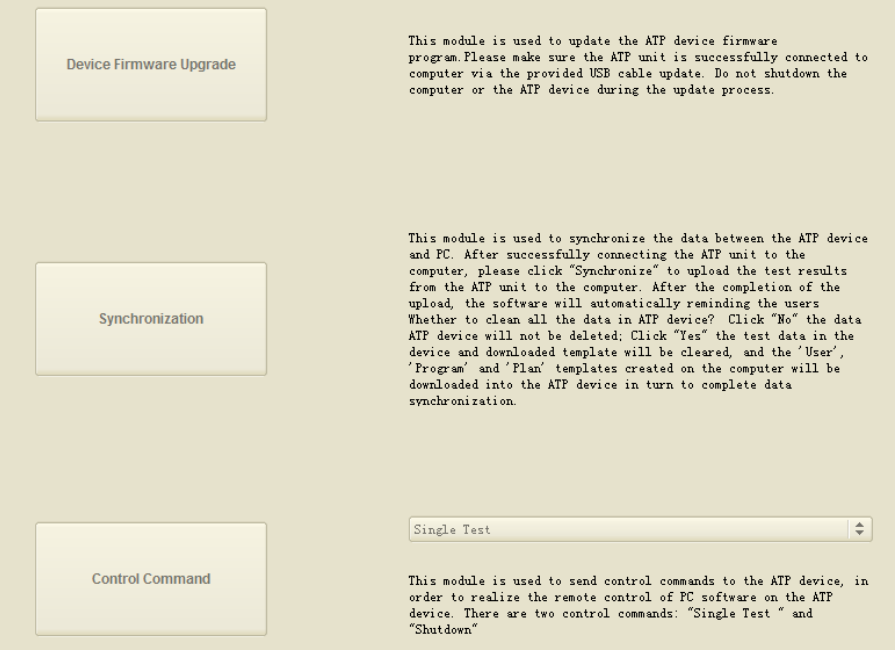

Austauschoberfläche

### **25.8.2 Gerätefirmware-Upgrade**

Dieses Modul wird zum Aktualisieren der Geräte Firmware Programm genutzt. Vergewissern Sie sich, dass die Einheit erfolgreich mit dem Computer per angebotenen USB Kabel verbunden ist. Schalten Sie den Computer oder das Gerät während des Update-Prozess nicht aus.

### **25.8.3 Synchronisation**

Dieses Modul wird zum Synchronisieren der Daten zwischen dem Gerät und PC genutzt. Nachdem die Einheit erfolgreich mit dem Computer verbunden ist, klicken Sie auf Synchronisation, um die Testergebnisse von der Einheit auf dem Computer hochzuladen. Nach der Beendigung des Uploads, erinnert sie die Software automatisch "Ob die Daten auf dem Gerät gelöscht werden sollen?". Klicken Sie auf NEIN und die Gerätedaten werden nicht gelöscht. Klicken Sie auf Ja und die Testdaten und die gedownloadeten Vorlagen auf dem Gerät werden gelöscht. Der <Benutzer>, <Programm> und <Plan> Vorlagen, die auf dem Computer erstellt wurden, werden auf das Gerät runtergeladen.

#### **25.8.4 Befehl senden**

Dieses Modul wird zum Senden von Kontrollbefehlen an das Gerät benutzt. So kann das Gerät mit der PC Software ferngesteuert werden. Es gibt zwei Kontrollbefehle: "Einzel Test" und "Runterfahren".

Einzel Test: Platzieren Sie den Tupfer und schließen Sie die obere Klappe und vergewissern Sie sich, dass der Tupfer getestet wird. Drücken Sie die Einzel Test Taste um den Test zu starten.

Runterfahren: Das Gerät ausschalten.

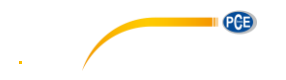

# <span id="page-40-0"></span>**26 Entsorgung**

### HINWEIS nach der Batterieverordnung (BattV)

Batterien dürfen nicht in den Hausmüll gegeben werden: Der Endverbraucher ist zur Rückgabe gesetzlich verpflichtet. Gebrauchte Batterien können unter anderem bei eingerichteten Rücknahmestellen oder bei der PCE Deutschland GmbH zurückgegeben werden.

#### Annahmestelle nach BattV:

PCE Deutschland GmbH Im Langel 4 59872 Meschede

Zur Umsetzung der ElektroG (Rücknahme und Entsorgung von Elektro- und Elektronikaltgeräten) nehmen wir unsere Geräte zurück. Sie werden entweder bei uns wiederverwertet oder über ein Recyclingunternehmen nach gesetzlicher Vorgabe entsorgt.

# <span id="page-40-1"></span>**27 Kontakt**

Bei Fragen zu unserem Produktsortiment oder dem Messgerät kontaktieren Sie bitte die PCE Deutschland GmbH.

#### **Postalisch**:

PCE Deutschland GmbH Im Langel 4 59872 Meschede

#### **Telefonisch**:

Support: 02903 976 99 8901 Verkauf: 02903 976 99 8903

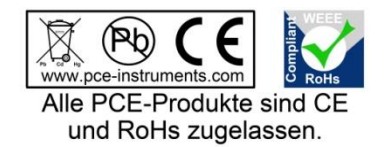

WEEE-Reg.-Nr.DE69278128